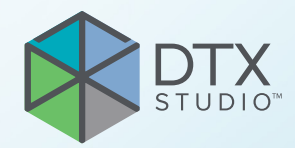

# DTX Studio™ Clinic 版本 3.4

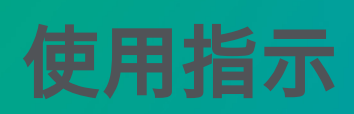

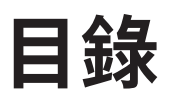

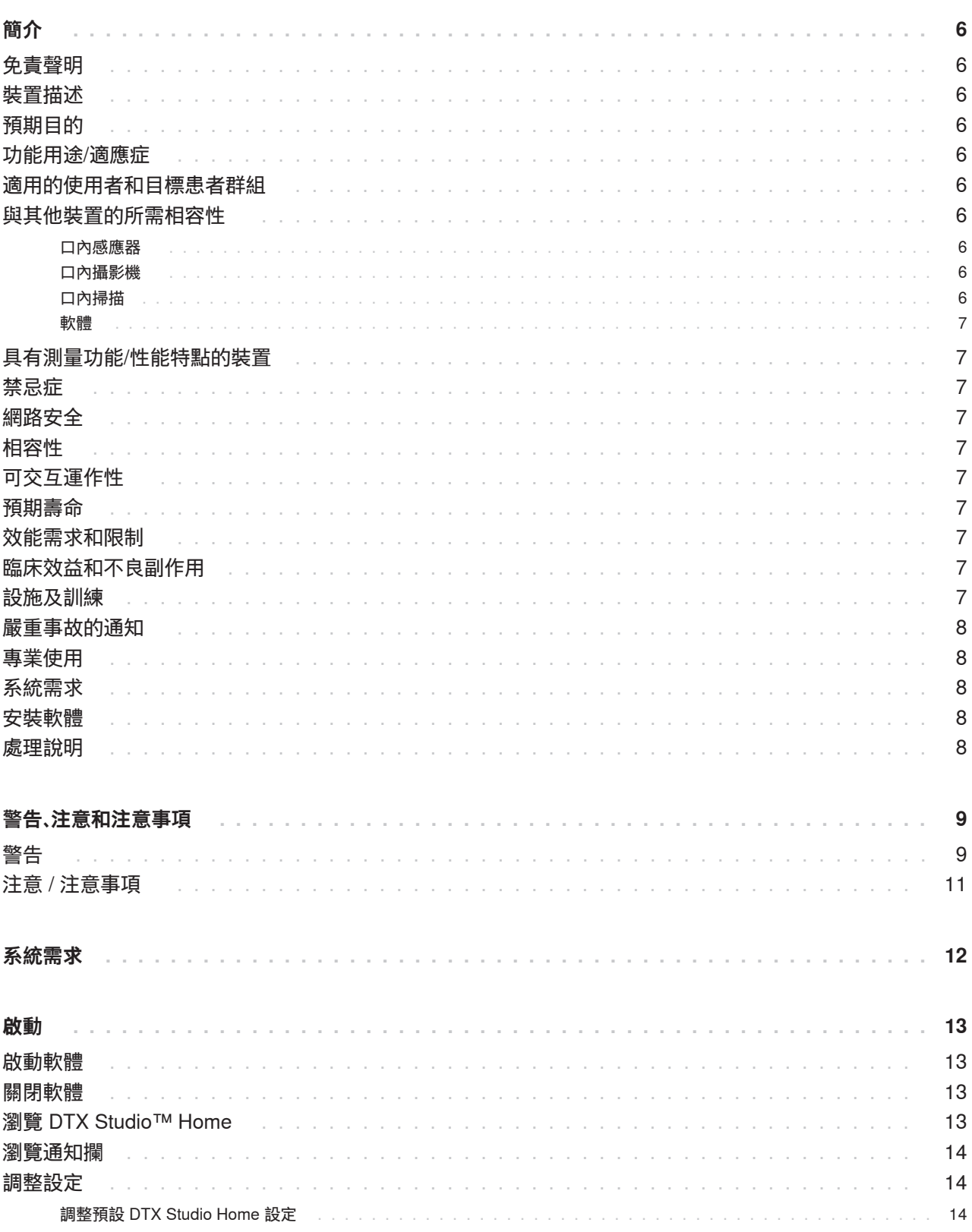

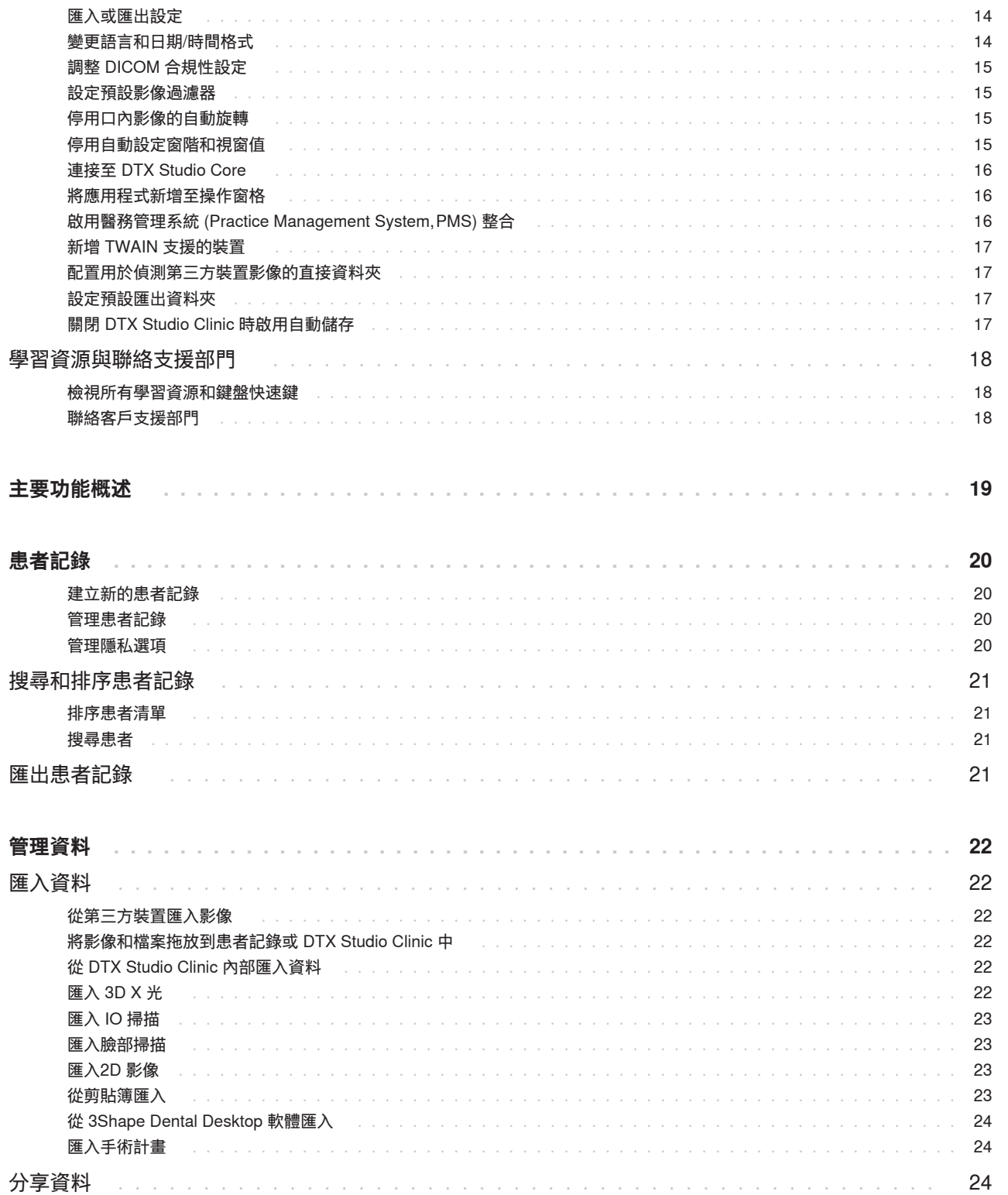

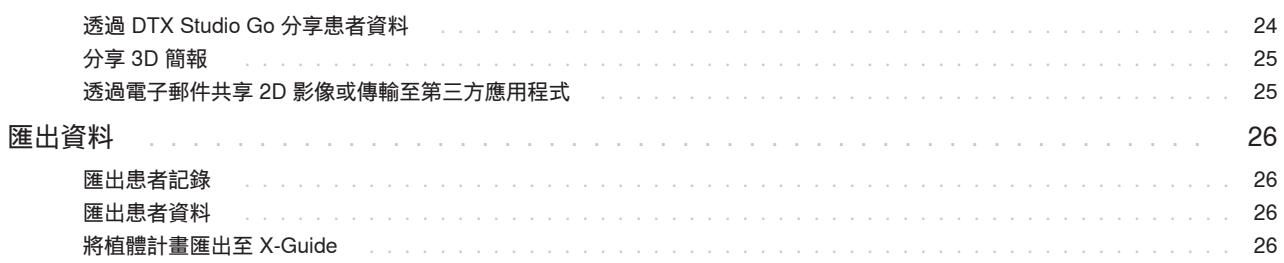

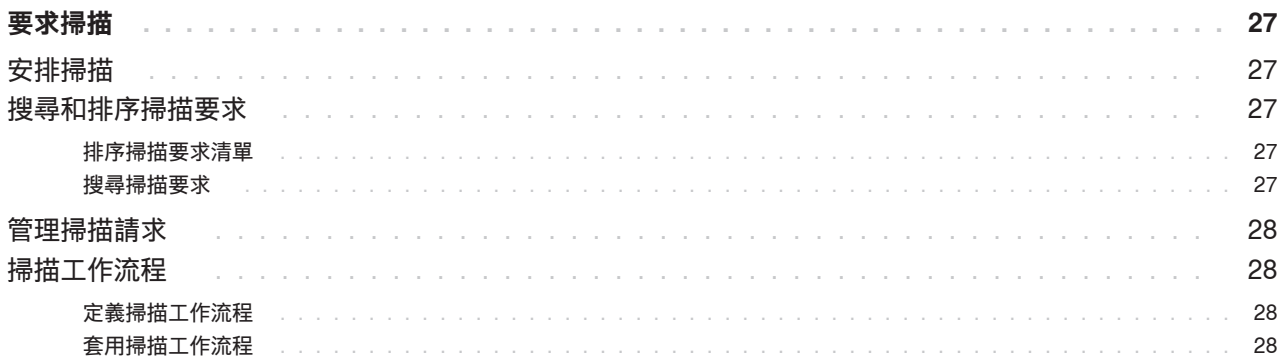

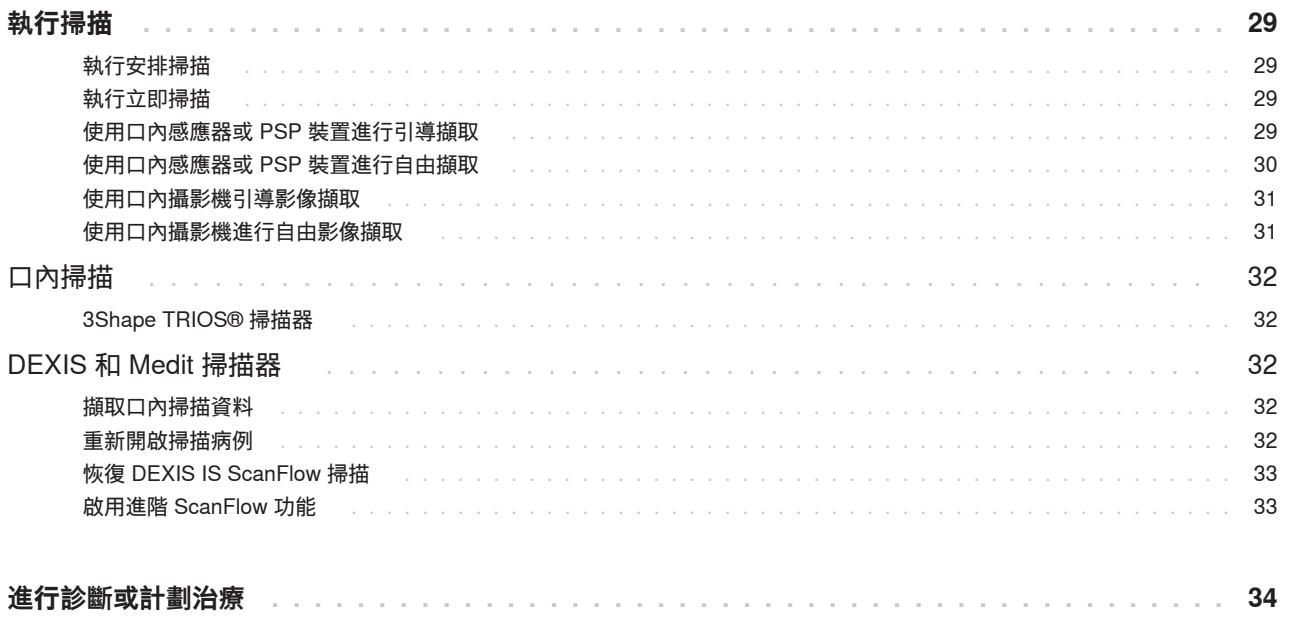

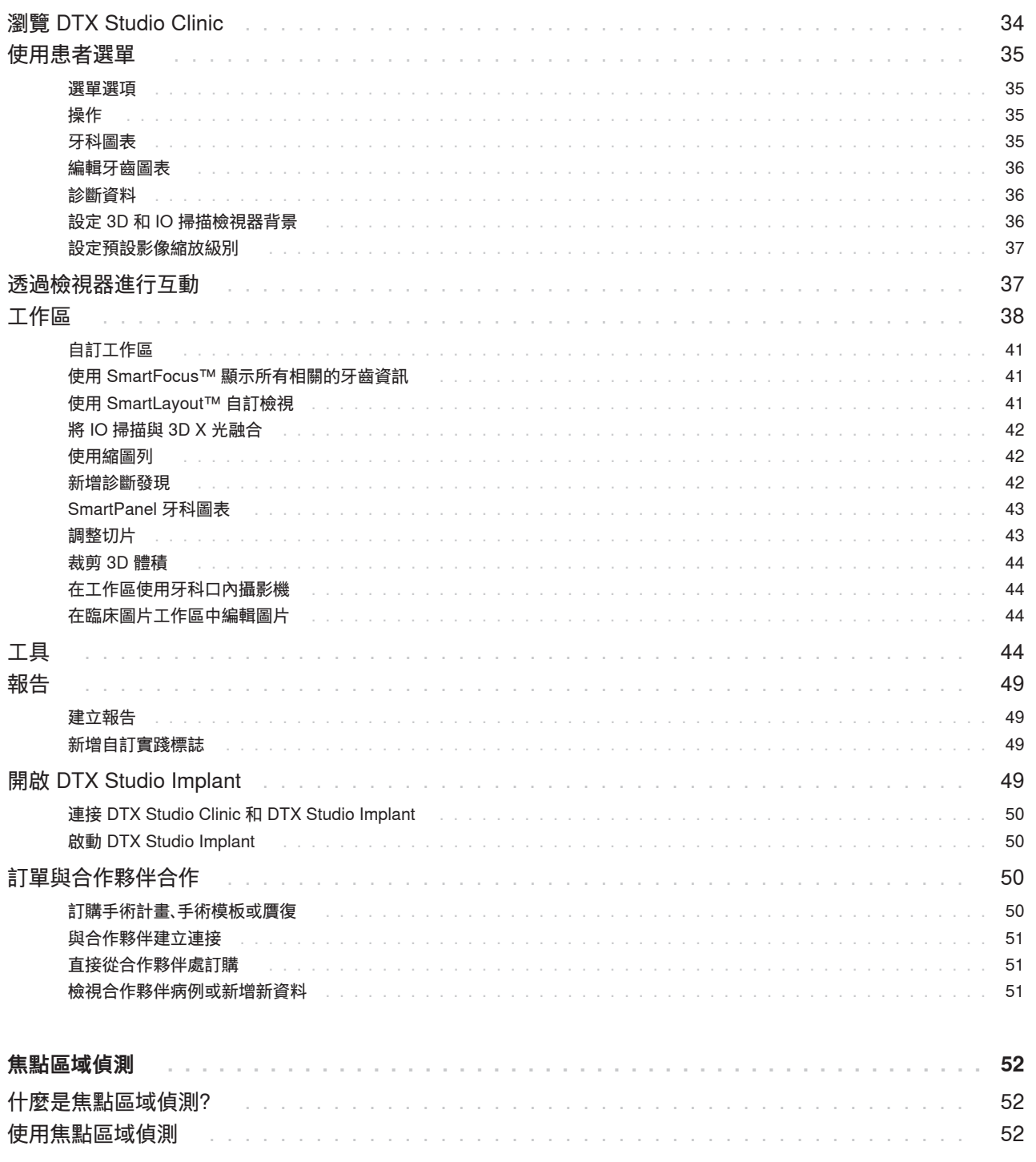

<span id="page-5-0"></span>免責聲明

本產品僅為完整概念的一部分,同時只能按照 Nobel Biocare (以下簡稱「本公司」) 的指示和建 議,與相應的原廠產品配套使用。若將非建議之第三 方產品與本公司產品一起使用,將會導致本公司提供 的保固或其他條款 (無論明示或暗示) 失效。使用者 有責任確定任何產品是否適用於特定的患者和情況。 本公司不會承擔任何明示或暗示之責任,且對於這些 產品之使用期間,因為任何專業判斷或應用錯誤而導 致或與之相關的任何直接、間接、懲罰性或其他損 害,本公司均一概不會承擔任何責任。使用者亦有責 任定期學習與本產品及其應用方式相關的最新發展資 料。如有任何疑問,使用者應與本公司聯絡。由於本 產品之運用是在使用者控制之下,因此屬於使用者應 承擔的責任,本公司對由此引起的任何損傷概不負 責。請注意,在使用指示文件中詳述的產品,有部分 可能尚無法於所有市場獲得批准、釋出或銷售許可。

**使用 DTX Studio Clinic 之前,請閱讀這些《使用指示》, 並妥善保留以供日後參考。請注意,本文所提供的資訊, 可讓您很快就能熟悉並立刻上手。**

### 裝置描述

DTX Studio Clinic 是一種軟體介面,供牙科/醫學從 業人員用於即時分析 2D 和 3D 影像資料,以治療 牙科、顱頷面部和相關疾病。DTX Studio Clinic 會 顯示及處理來自不同裝置的造影資料 (例如,口內 X 光、(CB)CT 掃描器、口內掃描器、口內和口腔外攝 影機)。

DTX Studio Clinic 採用 AI (人工智慧) 焦點聚集區域 偵測演算法,可分析口內 X 光片以尋找潛在的牙科 問題或擷取假影。偵測到的焦點區域可以在使用者核 准後轉換為後續使用。

## 預期目的

此軟體的預期目的是支援牙科和顱頜面外科手術程序 的診斷流程與治療計劃。

### 功能用途/適應症

DTX Studio Clinic 是用來將牙齒和顱頷面影像資訊 進行擷取、管理、轉換及分析的軟體程式,它可用於 協助偵測可疑的牙科問題並提供牙科贋復方案的設計 輸入。

它能顯示並加強來自各種來源的數位影像,以支援診 斷流程與治療計畫。這個程式可以在系統中或不同地 點的各個電腦系統之間儲存及提供這些影像。

### 適用的使用者和目標患者 群組

DTX Studio Clinic 由跨科治療團隊使用來支援他們治 療接受牙科、顱頜面部或相關治療的患者。

### 與其他裝置的所需相容性

DTX Studio 生態系統與包括最新版本在內的最常用的 Windows 和 Mac 作業系統相容。

#### 口內感應器

DEXIS™ Titanium、DEXIS Platinum、GXS-700™ 、 DEXIS IXS™、Gendex™ GXS-700。

#### 口內攝影機

DEXIS DexCAM™ 4 HD、DEXIS DexCAM 3、 DEXIS DexCAM 4、Gendex GXC-300™、 KaVo DIAGNOcam™ Vision Full HD、KaVo DIAGNOcam、CariVu™、KaVo ERGOcam™ One。

#### 口內掃描

與 MEDIT Link 軟體\* 和 \* DTX Studio 的 MEDIT Scan 具有相容性,其可支援 MEDIT™ i500/X 500、 MEDIT i700/X 700 口內掃描器或其他相容型號。

與支援 CS 3600/DEXIS IS 3600、CS 3700/DEXIS IS 3700 口內掃描器、CS 3800/DEXIS IS 3800 或其他相容型號的 DEXIS™ IS ScanFlow\* 相容。

#### <span id="page-6-0"></span>軟體

DTX Studio Core\*、DTX Studio Implant、DTX Studio Go、 DTX Studio Lab\*、CyberMed OnDemand3D™\*、 Osteoid (原 Anatomage) InVivo™

。 \* 產品僅適用於 Windows 作業系統。

### 具有測量功能/性能特點的 裝置

依據 (錐狀射束) CT 掃描的輸入,線性測量的測量準 確性和精確度為 0.1 mm,角度測量的測量準確性和 精確度為 0.1 度,根據掃描器裝置使用指示獲取,立 體像素大小為 0.5 mm x 0.5 mm x 0.5 mm。

DTX Studio Clinic 會根據使用者挑選的點報告數值 (四捨五入至小數點後一位)。

### 禁忌症

不適用

### 網路安全

建議在使用 DTX Studio Clinic 的電腦上安裝有效且 最新版的防毒及惡意程式清除軟體,同時正確設定好 防火牆。

強烈建議您安裝最新的作業版本,最新版本排除了可 能的障礙有助於提升您的操作且保障您的資料安全

此外,離開電腦時,應隨時將電腦鎖定。未能這麼做 可能會導致診斷和計劃或治療發生意外情況。

強烈建議在沒有管理權限的情況下啟動 DTX Studio Clinic。未能這麼做可能會導致惡意第三方可執行檔 案的意外啟動。

### 相容性

DTX Studio Clinic 與其他醫療裝置連線,並且可與舊 版 DTX Studio Clinic 相容。

### 可交互運作性

DTX Studio Clinic 可與以下交互運作:

- DTX Studio Core。
- DTX Studio Implant。
- DTX Studio Go。
- DTX Studio Lab。
- CyberMed OnDemand3D。
- DTX Studio 的 MEDIT Scan。
- Medit Link。
- DEXIS IS ScanFlow。

### 預期壽命

軟體的預期壽命為三年。搭配支援作業系統使用時, 軟體可依其功能用途維持效能。

### 效能需求和限制

務必確保 DTX Studio Clinic 僅用於經核准的作業系 統。請參閱 IFU 中的[系統需求以](#page-11-1)了解更多資訊。

### 臨床效益和不良副作用

DTX Studio Clinic 是牙科或顱顎面治療的組成部分。 臨床醫師可以預期此軟體會支援診斷和治療計劃流 程。

並未發現 DTX Studio Clinic 的不良副作用。

### 設施及訓練

強烈建議臨床醫師以及無論是否熟悉植體、補綴和相 關軟體的使用者,在採用任何新的治療方法前,務必 事先參加專門的訓練。

Nobel Biocare 針對不同的知識和經驗程度提供廣泛 的訓練課程。

欲了解更多資訊,請造訪我們的訓練網站: tw[.dtxstudio.com](https://tw.dtxstudio.com/)。

<span id="page-7-0"></span>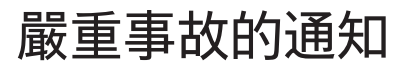

如果在使用本裝置期間或由於使用本裝置而發生嚴重 事故,請向製造商和您的國家主管部門通報。可受理 本裝置嚴重事故提報的製造商聯絡資訊如下:

Nobel Biocare AB

<https://www.nobelbiocare.com/complaint-form>

專業使用

DTX Studio Clinic 僅供專業人士使用。

### 系統需求

建議您先檢查[系統需求](#page-11-1),再開始安裝軟體。如需基本 資訊和/或建議需求,請聯絡客戶支援中心。新版軟 體對於硬體或作業系統的需求可能較高。

### 安裝軟體

如需軟體安裝方式的詳細資訊,請聯絡授權技術人員 或顧客支援服務。

### 處理說明

有關如何使用此軟體的詳細資訊,請參閱本 IFU 中的 詳細說明。

# <span id="page-8-0"></span>**警告、注意和注意事項**

## 警告

軟體會顯示下列警告。

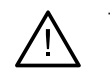

– **The name in the DICOM file(s) differs from the patient name**. **(DICOM 檔案中的名稱與患者姓名不同。)**

請確認患者姓名,並檢查患者姓名是否與使用之 DICOM 組合資料中的 姓名相符,避免因為資料輸入有誤導至無法建立患者模型。

– **Cannot add the 3D X-ray to the current diagnosis (無法將 3D X 光新增至目前的診斷)**

目前的診斷包含了連結至手術計畫的 3D X 光。建立新診斷以匯入 3D 掃描。

– **Cannot add the surgery plan to the current diagnosis (無法將手術計畫新增至目前的診斷)**

根據目前診斷包含的 3D X 光來選取手術計畫。

– **Exporting images in 8 bit could potentially result in fidelity loss. (若以 8 位元格式匯出影像,可能導致失真。)**

建議使用另一種格式匯出影像,以維持影像品質。

– **Do not expose patient. (請勿使患者外露。)**

裝置無法操作。在此狀態下,裝置無法接收 X 光射線。請嘗試重新連接或 重新啟動裝置。若問題仍未解決,請聯絡裝置的客戶支援中心。

– **Preparing your sensor for the next exposure. Please wait. (為下一次曝光準備感應器。請稍等。)**

裝置目前正在重新準備。在此狀態下,裝置無法接收 X 光射線。

– **Verify the scan request parameters on the device. (請確認裝置的掃描要求參數。)**

在患者暴露到這些裝置之前,請務必檢查裝置的相關參數。

– **It is not advised to modify the treatment plan without the use of the actual implant shapes. (建議您不要直接修改治療計畫,而不使用實際植體形狀。)**

這些實際外型可自 DTX Studio Go下載。

– **Image has been flipped**. **(影像已翻轉。)**

當影像經由使用者手動翻轉時 (水平或垂直),這個警告就會出現。

– **Automatic intraoral images sorting (MagicAssist™) is intended to be used only for adult dentition without gemination, crowding and macrodontia**. **(自動口內影 像分類 (MagicAssist™) 僅供成人牙列使用,而不包含雙生牙、齒列擁擠和過大牙齒。)**

為了降低對不合適的患者影像使用 MagicAssist 的風險。

– **請務必了解在資料影像化 (例如檢視器方向、物件顏色) 以及警告方面, DTX Studio Clinic 和 X-Guide 軟體間可能存有差異。**

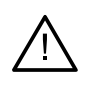

#### – **Non-supported implants. (不受支援的植體)**

DTX Studio Clinic 僅支援將部分植體匯出至 X-Guide™。 X-Guide 檔案中不會包含不受支援的植體。

– **Implant is too close to an annotated anatomical structure. (植體太靠近標註的解剖結構。)**

計劃的植體位置太靠近標註的解剖結構 (例如,標註的神 經)。請確保植體不會影響到解剖結構。

– **Implants are colliding. (植體互相碰撞。)**

某些植體互相碰撞。如此可能會在手術過程當中引發一些問題。 建議修改治療計畫。

此外,DTX Studio Clinic 會顯示數種技術性警告 (例如不一致的電腦斷層資料)。

強烈建議使用者依照軟體內的指示及技術訊息,以減少掃描失準的風險。

自動口內影像分類 (MagicAssist) 僅供成人牙列使用,而不包含雙生牙、齒列擁擠和過大牙齒。

臨床醫師不應僅依賴焦點區域偵測識別的輸出,而應對整個患者資料集和其他鑑別診斷方法進行全面的系統 性審查和解釋。

焦點區域偵測僅限於可以執行偵測的影像。

焦點區域的自動偵測僅供成人牙列使用,而不包含多生牙、齒列擁擠和過大牙齒。

### <span id="page-10-0"></span>注意 / 注意事項

– 建議使用者在執行任何新的治療方式或使用新的裝置之前,先接受相關訓練。

- 首次使用新裝置或治療方法時,與已熟悉新裝置或治療方法 的同事協作,有助於避免發生可能的併發症。
- 使用者在掃描流程中,應確保患者盡量避免移動,以減少掃描錯誤的風險。
- 缺乏對軟體的知識和理解可能會導致診斷和計劃或實際治療的延遲或重新安排。
- 使用軟體中提供的診斷和計劃工具時,需要特別注意:
	- 指示的正確性 (辨識物、測量、重要解剖構造、匯入資料、植牙治療計劃)。
	- 自動化功能結果的正確性 (牙齒掃描的對齊、自動將孔填補和呼吸道分段)。
	- 患者 ID 的正確性 (透過 PMS 系統開啟患者記錄後以及建立掃描請求時)。
	- 資料是最新的並且沒有過時。

未能這麼做會增加需要修改診斷和計劃或治療的風險,如此反而 可能導致診斷和計劃或實際治療的延遲或重新安排。

- 建議在使用影像擷取裝置時格外小心。不正確的使用可能會導致診斷和計 劃或治療的延遲或重新安排,或導致患者不必要的額外輻射暴露。
- 從軟體中擷取報告或患者資料時,務必要知道未經患者同意, 未去識別化的患者資料不得用於不正確的目的。
- 建議特別注意檢視器的指定牙齒編號和方向標記。錯誤指定的牙齒編號 或不正確的患者方位,可能導致對患者執行不正確的治療操作。
- 更新軟體版本後,建議驗證已開啟的患者病例和/或治療計畫的關鍵設定,以確保這些設定 在新軟體版本中正確。不正確的設定可能導致診斷和計劃或實際治療的延遲或重新安排。
- 建議在使用 DTX Studio Clinic 的電腦上安裝有效且最新版的防毒及惡意程 式清除軟體,同時正確設定好防火牆。此外,離開電腦時,應隨時將電腦 鎖定。未能這麼做可能會導致診斷和計劃或治療發生意外情況。
- 建議特別注意建立的植體計畫以及植體相對於彼此和其他重要解剖 結構的定位。此外,請務必驗證是否為匯出選取了正確的植體計畫, 並且匯出的植體計畫是否包含植牙手術所需的所有資訊。

未能這麼做會增加需要修改診斷和計劃或治療的風險,如此反而 可能導致診斷和計劃或實際治療的延遲或重新安排。

<span id="page-11-1"></span><span id="page-11-0"></span>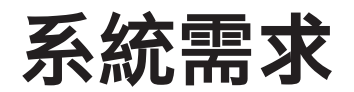

**作業系統<sup>1</sup>** Windows® 11 或 10 64 位元 (專業版和企業版)

裝置上的 macOS Sonoma (14), Ventura (13) 或 Monterey (12) (基於 Intel® 的 Mac 和具有 M1 晶 片或更高版本的 Apple Silicon Mac): iMac、Mac Mini、Mac Pro、MacBook Pro、MacBook Air。<sup>2</sup>

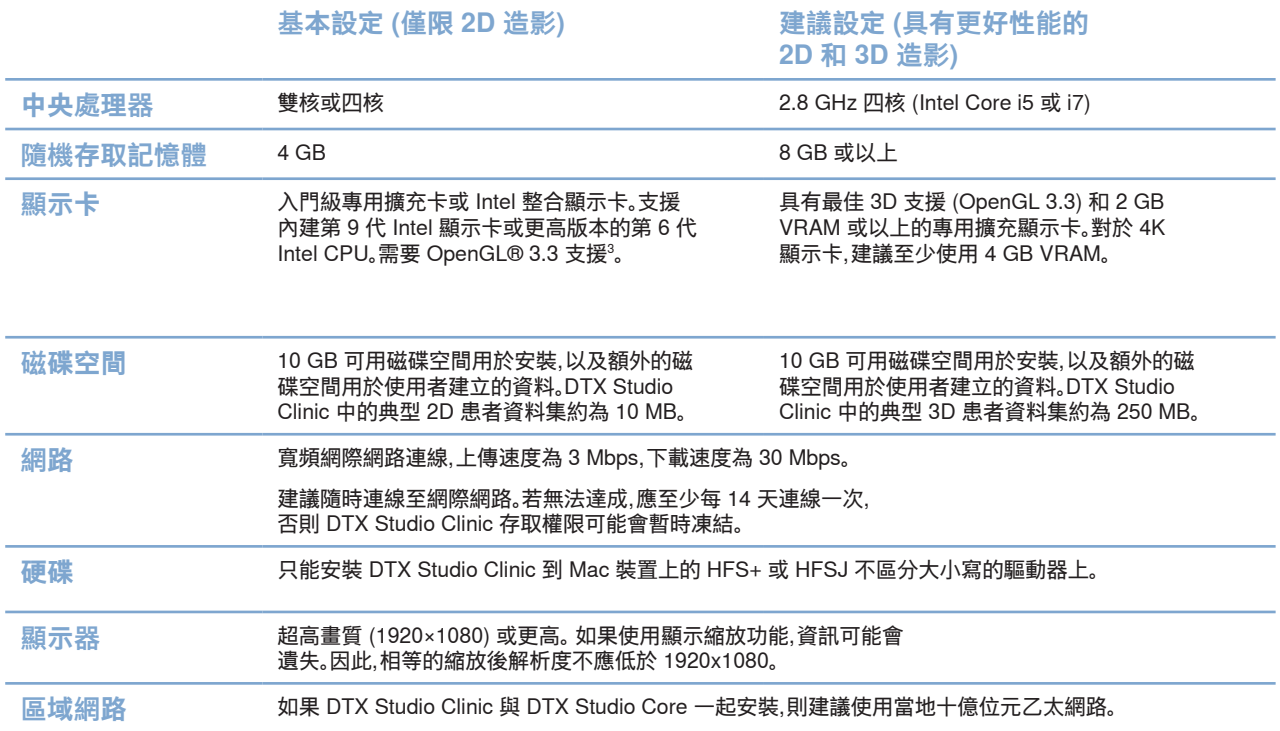

<sup>1</sup> 強烈建議您安裝最新的作業版本

<sup>2</sup> 某些 MacBook Air® 和 Mac® Mini 配置的顯示卡在立體渲染方面存在限制。請考慮選取低解析度立體渲染。

<sup>3</sup> 若要查看顯示卡的 OpenGL® 版本,請造訪 http://realtech-vr.com/admin/glview

<span id="page-12-0"></span>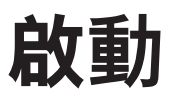

### 啟動軟體

- 1. 開啟 DTX Studio Clinic:
	- 使用 Windows 時,請按兩下桌面上的捷徑圖示 。
	- $-$  在 macOS X 上, 按一下 Finder 應用程式資料夾或 Dock 中的 捷徑圖示。
- 2. 選取使用者。
- 3. 輸入您的密碼。
- 4. 按一下 Log in (登入)。

#### **附註**

如果 DTX Studio Go 設定了雙重因素身分驗證,則必須每隔 30 天輸入六位數驗證碼才能登入。

DTX Studio Clinic 軟體應隨時連線至網際網路,若無法達成,應至少每 14 天連 線一次,否則 DTX Studio Clinic 存取權限可能會暫時凍結。

### 關閉軟體

確保關閉所有使用中的 DTX Studio Clinic 和掃描模組\* 實例。

按一下 Menu (選單) 並選取 Close application (關閉應用程式)。

```
附註
```
當您使用關閉按鈕 $\times$ 時,此軟體仍在背景執行,以便在重新開啟 DTX Studio Home / DTX Studio Clinic 時達成資料同步和更快的回應。

\* 模組可能已獲得許可。

### 瀏覽 DTX Studio™ Home

DTX Studio Home 是供您選取和管理患者記錄、掃描請求、訂單和一般設定的工作區域。

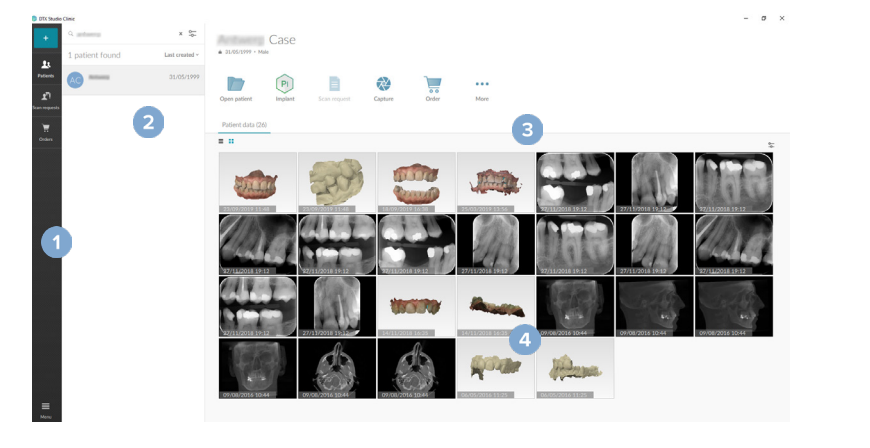

1 側邊欄

- 2 患者清單 3 操作窗格
- 4 詳細資訊窗格

<span id="page-13-1"></span>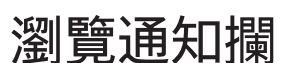

通知欄中的 $\hat{R}$  圖示可供存取 DTX Studio Home 設定 ( $\hat{Q}$ ) 以及下列標籤:

- Notifications (通知): 顯示已上傳或已和 DTX Studio Core 同步的患者記錄。
- DTX: 可供快速存取 DTX Studio Core ( **3**), DTX Studio Go ( **3**), Exposure reports (曝光報告)\*、 QuickPrescribe\*、Scan Center (掃描中心)\* 或連結第三方應用程式。
- Devices (裝置): 列出用於匯入第三方裝置影像的直接資料夾,顯示擷取裝置 及其狀態 (透過 USB 或 TWAIN ● 連接,狀態為線上 ●、忙碌中 ● 或離線 ●)。 按一下 … 以存取裝置設定、資料夾匯入設定或停用不需要的裝置。

\* 需要 DTX Studio Core。

調整設定

#### **調整預設 DTX Studio Home 設定**

- 1. 按一下 Menu  $\equiv$  (選單)。
- 2. 按一下 Settings ✿ (設定)。

#### **匯入或匯出設定**

建立或匯入包含設定偏好的設定檔案。這對於將設定匯出至新安裝、與其他 DTX Studio Clinic 使用者分享設 定或進行備份時可能非常實用。

#### **附註**

請參閱說明檔案中的「分享設定」主題以獲得廣泛的概述: 按一下 = 並選取 Help (說明)。

- 在 DTX Studio Home settings (設定) 側邊欄中,按一下 Share settings (分享設定)。
- 若要匯入設定檔案,請按一下 Import (匯入) 部分中的 Browse (瀏覽)。 選取設定檔案並按一下 Save (儲存)。按一下 Import (匯入) 以確認。
- 若要匯出設定檔案,請按一下 Export (匯出) 部分中的 Browse (瀏覽)。 如果需要,變更檔案名稱並按一下 Save (儲存)。按一下 Export (匯出) 以確認。

#### **變更語言和日期/時間格式**

若要調整偏好語言、日期格式和時間格式:

- 1. 在 DTX Studio Home settings (設定) 側邊欄中,按一下 General (一般)。
- 2. 在 Short date format (短日期格式)、Long date format (長日期格式) 和 Time format (時間格式) 清單中選取日期和時間格式。
- 3. 從 Application language (應用程式語言) 清單中選取偏好的語言。
- 4. 按一下 OK (確定)。
- 5. 重新啟動 DTX Studio Clinic 以使變更生效。

<span id="page-13-0"></span>**啟動**

#### <span id="page-14-0"></span>**調整 DICOM 合規性設定**

為確保符合 DIN 6862-2 標準,請輸入機構資訊。匯出 DICOM 檔案時,提供的機構資訊將取代空標籤。

- 1. 在 DTX Studio Home settings (設定) 側邊欄中,按一下 General (一般)。
- 2. 選取 Use DIN 6862-2 standard (使用 DIN 6862-2 標準)。
- 3. 提供所需的機構資訊。
- 4. 按一下 OK (確定)。

#### **附註**

匯入和匯出合規的 DICOM 檔案時,隨時都會保留 DIN 6862-2 標籤。

#### **設定預設影像過濾器**

若要為 DTX Studio Home 檢視器和 DTX Studio Clinic 設定預設影像過濾器:

- 1. 在 DTX Studio Home settings (設定) 或 DTX Studio Clinic 偏好 設定側邊欄中,按一下 Image settings (影像設定)。
- 2. 從 Default image settings (預設影像設定) 清單中,選取您希望為其設定預設篩選設定的影像類型。 **附註**

若要為 Gamma 過濾器設定自訂值,請在 Default image settings (預設影像設定) 清單中選取 OPG (全口 X 光片)、Intraoral (口內) 或 Ceph (頭顱片)。設定 Gamma 選項至 Manual (手動)。

- 3. 選取預設用於所選影像類型的過濾器,然後使用出現的滑塊設定過濾器百分比。
- 4. 按一下 OK (確定)。

如果您想恢復為初始的預設值,請按一下 Reset (重設)。

#### <span id="page-14-2"></span>**停用口內影像的自動旋轉**

執行即時掃描後,口內圖影像會自動旋轉到正確的位置。若要停用此功能:

- 1. 在 DTX Studio Home settings (設定) 或 DTX Studio Clinic 偏好 設定側邊欄中,按一下 Image settings (影像設定)。
- 2. 取消選取 Auto-rotate intraoral X-rays in DTX Studio Capture (在 DTX Studio Capture 中自動旋轉口內 X 光)。

#### <span id="page-14-1"></span>**停用自動設定窗階和視窗值**

匯入或擷取 2D 影像後,將自動設定窗階和視窗值。若要停用此功能:

- 1. 在 DTX Studio Home settings (設定) 或 DTX Studio Clinic 偏好 設定側邊欄中,按一下 Image settings (影像設定)。
- 2. 在右上方的下拉式選單中,選取 OPG (全口 X 光片)、Intraoral (口內) 或 Ceph (頭顱片)。
- 3. 取消選取 Auto level window (自動窗階視窗)。
- 4. 輸入自訂窗階和視窗值。
- 5. 按一下 OK (確定)。

#### <span id="page-15-2"></span><span id="page-15-0"></span>**連接至 DTX Studio Core**

DTX Studio Core 是一種軟體解決方案,以結構化和集中處理的方式來儲存和擷取患者媒介及影像資料類型 (2D X 光、3D (CB)CT X 光、牙科光學掃描、圖片),因此可以立刻在牙科診所的任何地方取得儲存的資料。

- 如果與 DTX Studio Core 連接,DTX Studio Clinic 可在網路環境中用於從 其他支援的乙太網路連接和 3Shape TRIOS® 裝置擷取影像。
- 若要使用網路裝置、掃描要求和存取拍攝報告,需要先建立和 DTX Studio Core 的連線。

若要與 DTX Studio Core 建立連接:

- 1. 在 DTX Studio Home settings (設定) 側邊欄中,按一下 Core (核心)。
- 2. 輸入 DTX Studio Core 的 URL (網址)、Login (登入) 和 Password (密碼)。
- 3. 按一下 Connect (連接)。

#### **將應用程式新增至操作窗格**

#### 若要將應用程式捷徑新增至操作視窗:

- 1. 在 DTX Studio Home settings (設定) 側邊欄中,按一下 Quick Launch (快速啟動)。
- 2. 按一下 Add (新增)。
- 3. 選取可執行檔案,然後按一下 Open (開啟)。
- 4. 如果需要,變更 Application name (應用程式名稱)。
- 5. 另可選取 Launch with patient data (使用患者資料啟動) 以使用患者資料啟動第三方應用程式。
	- 透過將匯出參數新增至 Export parameters (匯出參數) 欄位中,指定要匯出的資料。

**附註**

有關所有患者資料參數的全面概觀,請參閱幫助檔案中的快速啟動主題。

- 按一下 Browse (瀏覽) 以選擇匯出資料的位置。
- 6. 按一下 OK (確定)。

#### <span id="page-15-1"></span>**啟用醫務管理系統 (Practice Management System,PMS) 整合**

將 DTX Studio Clinic 與 PMS 整合在一起 (即透過 VDDS 或 OPP/OPP 網路),將允許您建立患者記錄並從 PMS 中擷取影像。

在 DTX Studio Home 中預覽 PMS 影像或直接在 DTX Studio Clinic 中檢視它們。

- 1. 在 DTX Studio Home settings (設定) 側邊欄中,按一下 PMS integration (PMS 整合)。
- 2. 選取 Enable PMS integration (啟用 PMS 整合)。 **附註**

請參閱說明檔案中的「PMS 整合」主題以獲取詳細資訊: 按一下 並選取 Help (說明)。

<span id="page-16-0"></span>**啟動**

#### **新增 TWAIN 支援的裝置**

- 1. 在 DTX Studio Home settings (設定) 側邊欄中,按一下 Devices (裝置)。
- 2. 按一下 Add (新增)。
- 3. 選取 TWAIN 裝置。
- 4. 配置裝置設定。
- 5. 按一下 Add (新增)。

#### <span id="page-16-1"></span>**配置用於偵測第三方裝置影像的直接資料夾**

若要新增來自第三方攝影機裝置或第三方 (CB)CT 裝置的影像,請設定一個資料夾可直接讀取偵測的新影像。 在患者記錄中或從 DTX Studio Clinic 中透過 Capture (擷取) 操作新增這些影像。

- 1. 準備您的攝影機裝置設定:
	- 如果可能,請設定您的第三方相攝影機裝置、(CB)CT 裝置或 無線 SD 卡以將影像儲存在特定資料夾中。
	- 如果影像儲存在標準 SD 卡上,請將其插入並記下指派的驅動機字母。
- 2. 在 DTX Studio Home settings (設定) 側邊欄中,按一下 Devices (裝置)。
- 3. 按一下 Add (新增)。
- 4. 選取第三方裝置並按一下 Select (選取)。
- 5. 按一下 Browse (瀏覽) 以選取攝影機裝置資料夾並按一下 Select folder (選取資料夾)。
- 6. 輸入特定名稱。
- 7. 如果需要,變更模式和資料夾優先順序。
- 8. 按一下 Add (新增)。

#### **設定預設匯出資料夾**

若要為報告、畫面截圖和 X-guide 檔案指定預設匯出資料夾:

- 1. 在 DTX Studio Home settings (設定) 側邊欄中,按一下 Export (匯出)。
- 2. 針對每種匯出類型按一下 Browse (瀏覽),然後選取預設資料夾。

#### **關閉 DTX Studio Clinic 時啟用自動儲存**

- 1. 在 DTX Studio Clinic 偏好設定中,選取 General (一般)。
- 2. 啟用 Autosave when closing patient (關閉患者時自動儲存)。

### <span id="page-17-1"></span><span id="page-17-0"></span>學習資源與聯絡支援部門

#### **檢視所有學習資源和鍵盤快速鍵**

若要前往說明文件、使用說明和鍵盤快速鍵,請按一下 並選取 Help (說明)、Keyboard shortcuts (鍵盤快速鍵) 或 Instructions for Use (使用說明)。或者,請按一下 DTX Studio Clinic 中的 。

訓練影片網站和產品導覽只能在 DTX Studio Clinic 中開啟。按一下 三 或  $\odot$  並選取 Training videos (訓練影片) 或 Product tour (產品導覽)。

#### **聯絡客戶支援部門**

若要聯絡客戶支援部門,請按一下 = 並選取 Contact support (聯絡支援部門)。包含所有聯絡選項的支援網站 已開啟。

PRO 188693 601 00

# <span id="page-18-0"></span>**主要功能概述**

#### 若要開始使用主要功能:

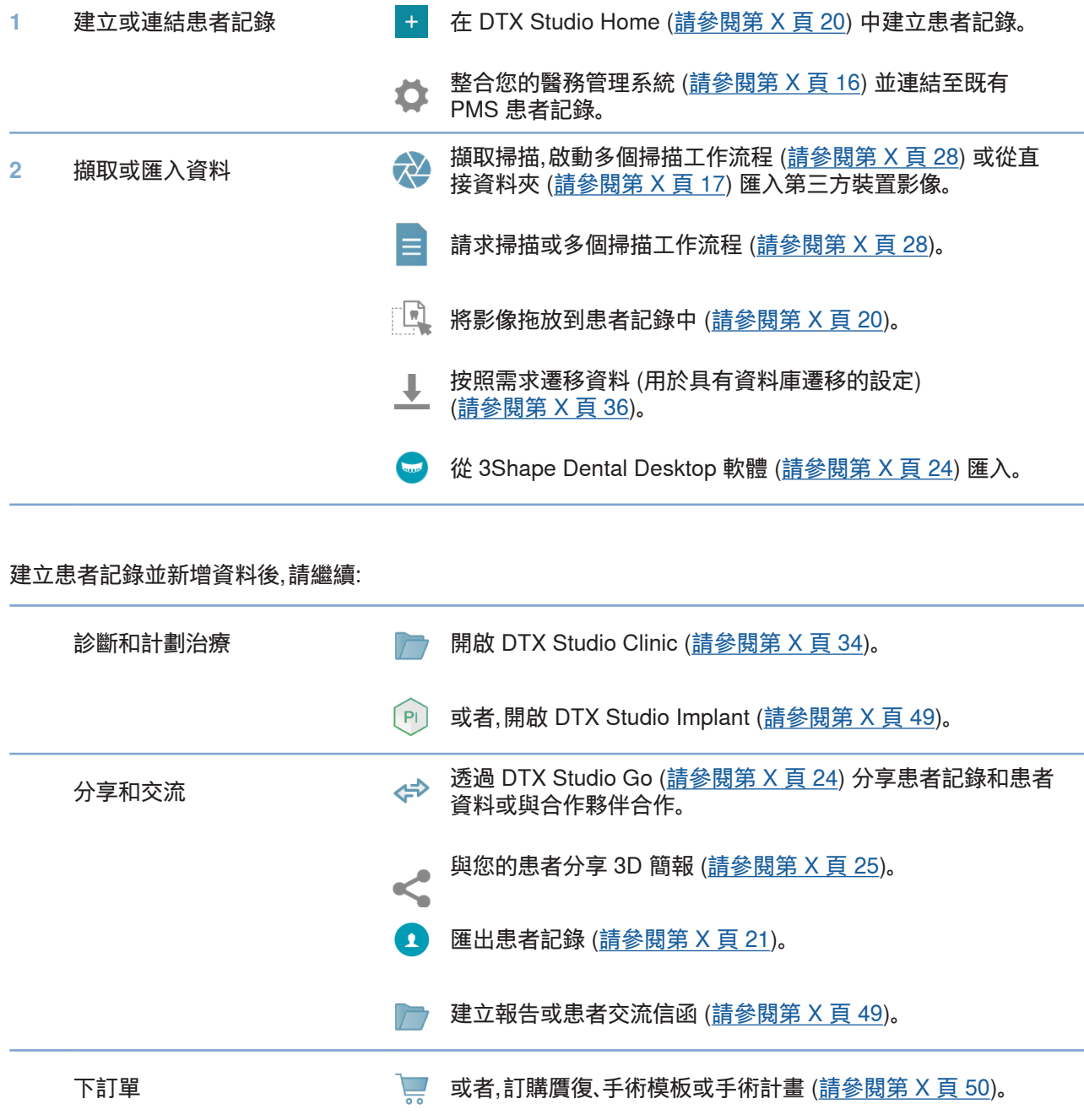

**20**GMT 88623 — zh-Hant — 2024-02-02 – DTX Studio™ Clinic 版本 3.4 – 使用指示 – © 版權所有 2024。保留所有權利。 88623 — zh-Hart — 2024-02-02 — DTX Studio™ Olinic 版本 3.4 — 使用指示 — © 版權所有 2024。保留所有權利 GMT

<span id="page-19-1"></span><span id="page-19-0"></span>**患者記錄**

#### **建立新的患者記錄**

- 1. 按一下 +
- 2. 選取 Create patient (建立患者)。
- 3. 輸入患者基本資料,例如患者姓名、出生日期和性別。
- 4. 按一下 Create (建立)。
- 5. Patients  $\stackrel{\bullet}{\bullet}$  (患者) 清單就會新增此患者記錄。如果 DTX Studio Home 連接到 DTX Studio Core,則患者記錄也會新增至 DTX Studio Core。

#### <span id="page-19-2"></span>**管理患者記錄**

如果尚未開啟,按一下側邊欄當中的 Patients <sup>1</sup> (患者) 以開啟患者清單。

**附註**

如果工作站未連接到 DTX Studio Core,只會顯示本機儲存的患者記錄。

- 在本機或有網路連線工作站的 DTX Studio Clinic 中開啟的患者記錄會標示 。
- 若要編輯患者基本資料,請選取患者清單中的患者記錄,按一下 More (更多)  $\cdots$ ,然後選取 Edit (編輯)  $\bullet$ 。
- 若要刪除已選取的患者記錄,請按一下 More  $\cdots$  (更多) 並選取 Delete  $\bigcirc$  (刪除)。
- 為了確保 DTX Studio Core 中儲存的患者記錄也可以離線取得,請按一 下 More … (更多) 並啟用 Offline available (可離線取得)。

通知欄 ([請參閱第 X 頁](#page-13-1) 14) 會顯示已上傳或已同步的患者記錄。

#### **管理隱私選項**

藉由僅在患者清單中顯示患者姓名縮寫字母,或完全隱藏患者清單來確保患者隱私:

- 1. 在患者清單上,按一下 %。
- 2. 選取 Privacy mode (隱私模式) 將會只顯示縮寫字母, 或選取 Hide patient list (隱藏患者清單) 來完全隱藏清單。

#### **附註**

按一下側邊欄中的 以重新顯示患者清單。

即使重新啟動 DTX Studio Clinic,隱私模式仍保持啟用狀態。若要關閉隱私模式, 請重新按一下 2 並取消勾選 Privacy mode (隱私模式)。

### <span id="page-20-0"></span>搜尋和排序患者記錄

若要尋找患者記錄,可以排序患者清單或使用搜尋功能。

#### **排序患者清單**

- 1. 按一下患者清單標題旁邊的下拉式箭頭。
- 2. 選取 Last created (最後建立)、Last modified (最後修改) 或Last captured (最後擷取)。
- 3. 再按一下下拉式清單即可關閉。

#### **搜尋患者**

- 1. 在患者清單上,按一下 %。
- 2. 選取搜尋 Patient name (患者姓名)、Date of birth (出生日期) 或者 Patient ID (患者 ID)。
- 3. 在 Find a patient (尋找患者) 欄位中輸入 (一部分) 已選取的搜尋選項 Q。
- 4. 在搜尋方塊中輸入文字時,患者清單會自動篩選。

若要移除搜尋條件,請按一下搜尋欄位當中的 。

### <span id="page-20-1"></span>匯出患者記錄

匯出患者記錄以手動與其他 DTX Studio Clinic 使用者分享診斷和影像資料。此外,匯出的患者可以在 DTX Studio Clinic 的免費版本中檢視,該版本可透過 DTX Studio Go 獲得[。請參閱第 X 頁 26](#page-25-1) 以了解更多資 訊。

#### **附註**

從軟體中擷取報告或患者資料時,務必要知道未經患者同意,未去識別化的患者資料不得用於不正確的目的。

<span id="page-21-0"></span>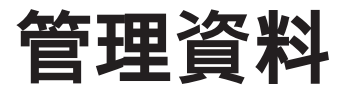

匯入資料

#### **從第三方裝置匯入影像**

若要新增來自第三方攝影機裝置或第三方 (CB)CT 裝置的影像,請確保配置將偵測到新影像的直接資料夾 [\(請參閱第 X 頁](#page-16-1) 17)。

- 1. 在患者清單中選取患者記錄或在 DTX Studio Clinic 中開啟患者記錄。
- 2. 按一下 Capture (10) (擷取)。
- 3. 將游標懸停在直接資料夾名稱上,然後按一下 Select (選取)。
	- 對於 2D 影像,選取要匯入的影像。 按一下 Finish (完成)。
	- 對於 3D (CB)CT 裝置,選取要匯入的 3D 資料。 按一下 Import (匯入)。

#### **將影像和檔案拖放到患者記錄或 DTX Studio Clinic 中**

- 1. 將相容的影像或檔案類型從檔案總管拖放到患者記錄或 DTX Studio Clinic 中。
- 2. 如果需要,變更模組和擷取日期。
- 3. 按一下 Import (匯入)。
- 4. 影像或檔案即可新增至患者記錄中。

從 DTX Studio Clinic 內部匯入資料

若要匯入資料,請按一下患者選單中的 Import → (匯入)。

#### **匯入 3D X 光**

- 1. 按一下 Import (匯入) 並選取 3D X-ray (3D X 光)。
- 2. 選取 DICOM 資料。
- 3. 按一下 Next (下一步)。
- 4. 設定等值。
- 5. 按一下 Finish (完成)。
- 6. 如果 MagicAssist 已啟用 (預設為開啟),則會啟動 AI 偵測流程以自動設定 (CB)CT 資料。
	- 按一下 Skip MagicAssist (跳過 MagicAssist) 以稍後手動指示標記和 OPG 曲線。
	- 可以透過患者方向精靈最佳化 3D 影像方向。
	- OPG 曲線操作 ([請參閱第 X 頁](#page-43-1) 44) 允許您調整 3D OPG。

#### <span id="page-22-0"></span>**匯入 IO 掃描**

- 1. 按一下 Import <sup>业</sup> (匯入) 並選取 IO scan (IO 掃描)。
- 2. 如果需要,選取 IO 掃描模型並新增擷取詳細資訊。
- 3. 按一下 Next (下一步)。
- 4. 按一下 Finish (完成)。

#### **匯入臉部掃描**

- 1. 按一下 Import <sup>业</sup> (匯入) 並選取 Face scan (臉部掃描)。
- 2. 選取要導入的臉部掃描。
- 3. 按一下 Open (開啟)。
- 4. 如果需要,調整 Brightness (亮度) 和 Contrast (對比)。
- 5. 按一下 Done (完成)。

#### **匯入2D 影像**

- 1. 按一下 Import (匯入) 並選取 2D image (2D 影像)。
- 2. 選擇影像並按一下 Open (開啟)。
- 3. 按一下 OK (確定)。
- 4. 選取要新增的影像。
- 5. 按一下 Import (匯入)。
	- 匯入或擷取 2D 影像後,將自動設定窗階和視窗值。若要停用此功能[,請參閱第 X 頁](#page-14-1) 15。
	- 在預設情況下,MagicAssist 會自動啟動。這可以在設定中停用。

#### **從剪貼簿匯入**

- 1. 在電腦上複製影像以將其新增至剪貼簿。
- 2. 按一下 Import (匯入) 业 並選取 From clipboard (來自剪貼簿)。
- 3. 檢查已匯入的影像。若要將其變更為另一種模式,請按一下 … 並選取不同的模式。
- 4. 按一下 Import (匯入)。

#### <span id="page-23-1"></span><span id="page-23-0"></span>**從 3Shape Dental Desktop 軟體匯入**

如要匯入使用 3Shape TRIOS 口內掃描器擷取的掃描,首先需要在 DTX Studio Home 中建立患者記錄。 **附註**

有關如何整合 3Shape TRIOS 口內掃描器裝置的更多資訊,請參閱 DTX Studio Core 快速入門指南。

- 1. 在 DTX Studio Home 中建立新的患者記錄。若要確保 3Shape 資料將合併:
	- 使用與 3Shape Dental Desktop 中現有患者完全相同的名字、姓氏和出生日期。
	- 確保患者姓名的大小寫正確。名稱區分大小寫。

**附註**

先前匯入的患者記錄無法重新匯入。在 3Shape Dental Desktop 中複製患者記錄,然後匯入複製的患者記錄。 DTX Studio Clinic 的患者記錄 ID 未與 3Shape 交換。 該連結是依據使用者確認名字、姓氏和出生日期相同而建立的。

- 2. 選取 Patients (患者) 3 清單中的患者記錄。
- 3. 按一下 More (更多) …。
- 4. 選取Import from 3Shape (從 3Shape 匯入)。
- 5. 如果需要,請確認患者記錄與 3Shape Dental Desktop 中的病例相符。
- 6. 檢索資料並將其新增至患者詳細資訊面板上的 Patient data (患者資料) 標籤。

#### **匯入手術計畫**

- 1. 選取 Patients (患者) 3. 清單中的患者記錄。
- 2. 按一下 More (更多) ….。
- 3. 選取 Import surgery plan <sup>1</sup> (匯入手術計畫)。
- 4. 選取手術計畫和報告。
- 5. 按一下 Import (匯入)。

### <span id="page-23-2"></span>分享資料

#### **透過 DTX Studio Go 分享患者資料**

透過 DTX Studio Go 與牙科診所分享患者資料。如果分享了患者資料,則另有 GoShare 標籤會顯示概述。

- 1. 在患者記錄的操作窗格上,按一下 Collaborate (合作) &
- 2. 選取您要分享的內容:
	- Patient  $\widehat{X}$  (患者) 以分享整個患者記錄 (DTX Studio Clinic 專有加密格式),或
	- Select data (選取資料) 以分享特定資料。
- <span id="page-24-0"></span>3. 選擇偏好的選項。
- 4. 按一下 Continue (繼續)。
- 5. DTX Studio Go 會從網頁瀏覽器中開啟,並顯示所建立的 GoShare 個案。同時,資料會由背景上傳。
	- 新增附註到 Prescription (處方) 卡片的文字欄位。
	- 若要建立處方附註模板,請按一下 Insert quick note (插入快速附註),然後選取 Configure (設定)。按一下 Add quick note (新增快速附註)。新增標題, 編寫自訂文字,然後按一下 Save (儲存)。按一下 Close (關閉)。
	- 若要變更預設處方影像或新增標註,請將游標移動到處方影像上,然後選取 Edit prescription (編輯處方)。按一下 Change image (變更影像) 以選取另一張影像。
	- $-$  若要編輯患者資訊,請按一下右上角的
	- 如有必要,請提供 (CB)CT 影像、臨床圖片、口內影像、OPG、各種報告等更多資訊或其他檔案。
- 6. 按一下 Start sharing (開始分享)。
- 7. 選取您要用來分享患者資料的連接。搜尋或選取 Share with a connection (透過連接分享) 欄位中的現有連接,或輸入電子郵件地址。
- 8. 按一下 Send (傳送)。 接收帳戶將透過電子郵件通知。
- 9. 分享個案已新增到患者記錄的 GoShare 概觀。按一下 View case (檢視個案) 來開啟 DTX Studio Go 中已分享的個案。

#### <span id="page-24-1"></span>**分享 3D 簡報**

- 1. 在 DTX Studio Clinic 患者選單中,按一下 Share < (分享) 並選取 3D presentation (3D 簡報)。
- 2. 選擇偏好的選項:
- Include 3D data (DICOM) (包括 3D 資料 (DICOM)): 如果您所 在國家的法律要求,請包括原始 DICOM 資料。
- Include implant treatment plan (包括植體治療計畫): 新增更詳細的植體資訊。
- 3. 按一下 Share (共用)。
- 4. 3D 簡報將上傳至 DTX Studio Go 並新增至病例中。
- 5. 在 DTX Studio Go 中完成流程並提供所需資訊。
- 6. 患者可以線上存取 3D 簡報。
- 7. 3D 簡報將新增至患者記錄中的患者資料中。

#### **透過電子郵件共享 2D 影像或傳輸至第三方應用程式**

- 1. 在工作區中,右鍵按一下 2D 影像並選取 Copy (複製)。 或者,按一下左上角檢視器角落的 2.
- 2. 開啟您的電子郵件用戶端或第三方應用程式,在相關位置右鍵按一下並選取 Paste (貼上)。

### <span id="page-25-0"></span>匯出資料

#### <span id="page-25-1"></span>**匯出患者記錄**

- 1. 選取患者清單中的患者記錄。
- 2. 按一下 More (更多) …。
- 3. 按一下 Export patient <sup>●</sup> (匯出患者)。
- 4. 選取要匯出的診斷 (如果適用)。
- 5. 選擇偏好的選項。
- 6. 按一下 Browse (瀏覽) 以選取匯出資料位置並按一下 Select folder (選取資料夾)。
- 7. 按一下 Export (匯出)。

#### **匯出患者資料**

- 1. 前往匯出資料操作。
	- 在 DTX Studio Home 中,按一下操作窗格中的 More … (更多),然後選取 Export data (匯出資料)。
	- 在 DTX Studio Clinic 中,按一下 Export  $\hat{\mathbb{L}}$  (匯出) 並選取 Data (資料)。
- 2. 選取要匯出的影像。
- 3. 按一下 Browse (瀏覽),然後前往所需的匯出位置。
- 4. 按一下 Select folder (選取資料夾)。
- 5. 選擇匯出模式、患者匿名化、原始資料和影像檔案格式。
- 6. 按一下 Export (匯出)。

#### **將植體計畫匯出至 X-Guide**

如果您已在 DTX Studio Clinic 中完成植體計畫,請將其匯出至 X-Guide。

- 1. 選取患者清單中的患者記錄。
- 2. 按一下 More (更多) …。
- 3. 按一下 Export to X-Guide 3 (匯出至 X-Guide)。
- 4. 選取您要匯出的植體計畫 (如果適用)。
- 5. 選擇偏好的選項。
- 6. 按一下 Browse (瀏覽) 以選取匯出資料位置並按一下 Select folder (選取資料夾)。
- 7. 按一下 Export (匯出)。

<span id="page-26-0"></span>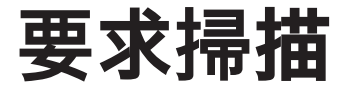

若要配合掃描要求來運作,或是配合多個掃描準則來啟動掃描工作流程 [\(請參閱第 X 頁](#page-27-1) 28),則必須建立 與 DTX Studio Core 的連接 ([請參閱第 X 頁](#page-15-2) 16)。

### 安排掃描

若要為患者提出掃描要求:

- 1. 選取患者清單中的患者記錄。
- 2. 按一下Scan request <sup>=</sup> (掃描要求)。
- 3. 或者,使用多個掃描準則啟動掃描工作流程 [\(請參閱第 X 頁](#page-27-1) 28)。
- 4. 將游標移動到裝置圖塊上方,然後按一下 Select (選取)。
- 5. 在掃描請求表中填寫適用的資訊。

#### **附註**

根據選擇的模態或選擇的裝置,形式會有所不同。

- 如有必要,請變更 Scan date (掃描日期) 和 Requesting clinician (提出要求醫師)。
- 如果影像擷取裝置允許多種模態,請選取所需的模態: 3D、CEPH (頭顱影像)、OPG (PAN)、IOXRAY (2D 口內掃描)、IOS (3D 口內掃描) 和/或 IOCAM (口內照片)。如果適用,請選取一個造影程式。
- 在牙科圖表上,選取您要掃描的區域。
- 如果需要掃描鼻竇,則選取 Sinus (鼻竇)。
- 如果適用,請選取影像擷取解析度。
- 如果選取的裝置是口內裝置,請選取一個 Template (模板),並指定 Imaging program (造影程式)。
- 若適用,為操作者新增 Request notes (要求附註)。
- 6. 按一下 Create scan request(s) (建立掃描要求)。掃描要求已新增完成。

### 搜尋和排序掃描要求

#### **排序掃描要求清單**

- 1. 在側邊欄中,按一下 Scan requests (掃描要求) 2.
- 2. 按一下 Scan requests (掃描要求) 清單標題旁邊的下拉式箭頭。
- 3. 選取按照 Scheduled date (排定日期) 或 Creation date (建立日期) 排序。

#### **搜尋掃描要求**

- 1. 在 Find a scan request (尋找掃描要求) 欄位 中輸入 (部分) 排定日期或患者姓名。
- 2. 在搜尋方塊中輸入文字時,掃描要求清單會自動篩選。搜尋結果會依據安排日期排序。

若要移除搜尋條件,請按一下搜尋欄位當中的 X。

### <span id="page-27-1"></span><span id="page-27-0"></span>管理掃描請求

若要編輯、刪除或將掃描請求標記為已完成,請選取掃描請求並按一下 •••。選取相應的操作。

### 掃描工作流程

使用 QuickPrescribe 功能建立一個掃描工作流程,該工作流程由來自不同模態的多個掃描以及一組特定的預 設掃描請求組成。日後,這些這些掃描工作流程就可以用於所有的工作站。

首先在 DTX Studio Core 中定義掃描工作流程,然後在計劃掃描或擷取精靈的過程中應用它。

#### **定義掃描工作流程**

- 1. 按一下畫面底部 (如果使用 Mac,則在畫面頂部) 通知欄中 ® 圖示。
- 2. 按一下 QuickPrescribe。如果您尚未設定任何掃描工作流程,請按一下 Get started right away (立即開始)。
- 3. 在 DTX Studio Core 中完成掃描工作流程配置。

#### **附註**

在 DTX Studio Core 中,按一下左下角的 Help (說明) 以獲取更多資訊。

4. 從掃描請求或擷取精靈中選取一個掃描工作流程。

#### **套用掃描工作流程**

在 DTX Studio Core 中定義掃描工作流程,然後在掃描請求精靈或擷取精靈中選取它。

- 1. 選取患者清單中的患者記錄。
- 2. 按一下 Scan request (掃描請求) 或 Capture ♥ (擷取) 。
- 3. 按一下 QuickPrescribe。

#### **附註**

在 Search (搜尋) 欄位中輸入 (部分) 掃描工作流程以縮小結果範圍。

若要查看設定的所有模態和參數,請將游標移動到清單中的掃描工作流程名稱上。 按一下 More info (更多資訊)。

- 4. 將游標移動到清單中的掃描工作流程名稱上,然後按一下 Create scan requests(#) (建立掃描要求 (#))。該數字表示使用所選取掃描工作流程建立的掃描請求的數量。
- 5. 在牙科圖表中,選取您要掃描的診斷區域。
- 6. 按一下 Create scan requests (建立掃描要求)。

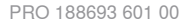

### 在患者診斷前、診斷中或診斷後進行掃描 — 無論是否事先建立掃描要求。 強烈建議使用者應依照軟體內的指示及技術訊息,以減少掃描失準的風險。

#### **執行安排掃描**

若要執行掃描要求的掃描:

<span id="page-28-0"></span>**執行掃描**

- 1. 在掃描要求卡上, 按一下 Start (啟動)。
- 2. 將游標移動到裝置圖塊上方,然後按一下 Select (選取) (如果適用)。
- 3. 掃描模組或第三方掃描應用程式已開啟。
- 4. 依照指示執行。
- 5. 按一下 Finish (結束) 以結束操作,或按一下 Open Diagnose (開啟診斷) 以在 DTX Studio Clinic 中開啟患者記錄。

#### **執行立即掃描**

- 1. 在 DTX Studio Home 中選取患者記錄或在 DTX Studio Clinic 中開啟患者記錄。
- 2. 按一下 Capture (1 (擷取)。
- 3. 將游標懸停在裝置或直接資料夾圖塊上,然後按一下 Select (選取)。

#### **附註**

口內影像會自動旋轉到正確的位置。若要停用此功能[,請參閱第 X 頁](#page-14-2) 15。

匯入或擷取 2D 影像後,將自動設定窗階和視窗值。若要停用此功能[,請參閱第 X 頁](#page-14-1) 15。

可以在使用擷取精靈的過程中,透過插入或拔出以使用具有不同感應器尺寸的多個感應器。所使用的感應器顯示在右上角\*。 如果插入了多個感應器,則會顯示 + 符號\*。所有已連接並處於活動狀態的感應器均準備好進行掃描。 X 光觸發影像擷取。

\* 適用於 DTX Studio Clinic 直接支援的感應器和 PSP。對於透過 TWAIN 連接的裝置,此功能將受到限制。

#### **使用口內感應器或 PSP 裝置進行引導擷取**

若要使用模板擷取口內圖像:

- 1. 開始立即掃描。
- 2. 按一下 Template (模板) 標籤並選取您偏好的模板。
- 3. 選取要擷取的配置圖和影像。
- 4. 按一下 Start (開始)。
- 5. 前往裝置,執行掃描。
- 6. 在預覽頁面上,檢查已擷取的影像。將游標懸停在預覽影像上以查看其他 Rotate (旋轉)、 Flip (翻轉)、 顯示或隱藏 Image filters (影像過濾器) 和 Capture again (再次擷取) 選項。如果需要,進行變更。
- 7. 按一下 Finish (完成)。

#### <span id="page-29-0"></span>**使用口內感應器或 PSP 裝置進行自由擷取**

若要在不使用模板的情況下擷取口內影像:

- 1. 開始立即掃描。
- 2. 選取 Free (自由) 標籤。
- 3. 前往裝置,執行掃描。

如果您已啟動 MagicAssist 自動檢測,請參閱下面步驟:

- 在右下角處可看見 MagicAssist 自動檢測圖示。
- 使用擷取精靈時,牙齒將會自動檢測。這些牙齒會標記為 藍色。按一下牙齒,即可移除 MagicAssist 標籤。
- 口內影像會自動對應至 FMX 圖表。
- 如果需要,手動在牙齒圖表上指出未發現的影像。 **附註**
	- 在預設情況下,MagicAssist 會自動啟動。這可以在設定中停用。
- 4. 在預覽頁面上,檢查擷取的影像並根據需要分配牙齒範圍。
	- 按一下 Clear selection (清除選取) 以移除牙齒範圍內所指示的牙齒。
	- 如果需要,進行變更: 將游標懸停在預覽影像上以查看其他 Rotate (旋轉)、 Flip (翻轉)、 顯示或隱藏 Image filters (影像過濾器) 和 Capture again (再次擷取) 選項。
	- 如有必要,請旋轉或翻轉擷取的影像。

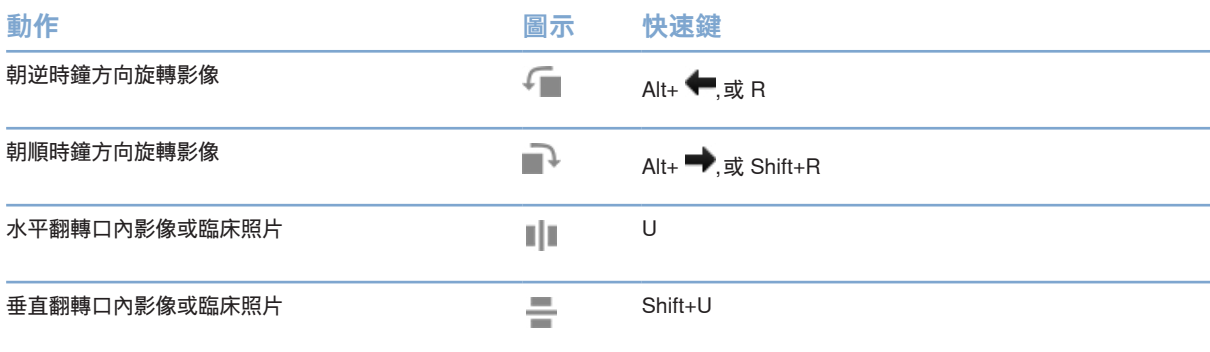

GMT 88623 — zh-Hant — 2024-02-02 – DTX Studio™ Olinic 版本 3.4 – 使用指示 – © 版權所有 2024。保留所有權利。 **30**GMT 88623 — zh-Hant — 2024-02-02 – DTX Studio™ Clinic 版本 3.4 – 使用指示 – © 版權所有 2024。保留所有權利。

#### <span id="page-30-0"></span>**使用口內攝影機引導影像擷取**

若要使用模板擷取口內攝影機影像:

- 1. 開始立即掃描。
- 2. 停留在 Guided (引導) 標籤。
- 3. 對於口內攝影機,請選取您想要擷取的牙齒。
- 4. 如果可以取得,請按下裝置按鈕或按一下 Capture image (擷取影像)。
- 5. 若要選取要拍攝口內影像的另一顆牙齒,請使用 ← 或者 ← 鍵盤按鈕。或者, 按一下牙齒範圍上的牙齒或按一下 Previous (前一個) 或 Next (下一個)。 **附註**

當每顆牙齒只需要一張影像時,請啟用 Proceed to the next tooth after capture (擷取後繼續下一顆牙齒),即可自動繼續下一顆牙齒。

6. 按一下 Finish (完成)。

#### **使用口內攝影機進行自由影像擷取**

若要在不使用模板的情況下擷取口內攝影機影像:

- 1. 開始立即掃描。
- 2. 按一下 Free (自由) 標籤。
- 3. 如果可以取得,請按下裝置按鈕或按一下 Capture image (擷取影像)。
- 4. 若要將已擷取的影像指派給牙齒,請按一下底部的影像縮圖,並在牙齒範圍內選取相應的牙齒。 **附註**

藉由選取影像、按一下一顆牙齒,並在其他牙齒上拖曳,即可將影像指派給多顆牙齒。

5. 按一下 Finish (完成)。

### <span id="page-31-0"></span>口內掃描

#### **3Shape TRIOS® 掃描器**

- 1. 按一下 Capture (擷取)。
- 2. 將游標移動到 3Shape 口內掃描器圖塊上並按一下 Select (選取)。
- 3. 在 3Shape Dental Desktop 應用程式中啟動掃描。

#### **附註**

有關如何整合 3Shape TRIOS 口內掃描器裝置的更多資訊,請參閱 DTX Studio Core 快速入門指南。

- 4. 完成掃描流程。
- 5. 影像已新增至患者詳細資訊面板上的 Patient data (患者資料) 標籤。
	- 已完成的掃描請求會顯示勾號。
	- 按一下 Open Diagnose (開啟診斷) 以在 DTX Studio Clinic 中開啟患者記錄。

### DEXIS 和 Medit 掃描器

掃描模組\* 允許您透過將 Medit Scan 或 DEXIS IS ScanFlow 與 DTX Studio Clinic 整合來使用受支援的 Medit / DEXIS 口內掃描器。

#### **擷取口內掃描資料**

- 1. 選取患者清單中的患者記錄。
- 2. 按一下 Capture (10) (擷取)。
- 3. 將游標移動到口內掃描器圖塊上並按一下 Select (選取)。
- 4. 請遵循掃描模組\*中的說明。
- 5. 處理後的資料將新增至患者記錄中。
- 6. 如果使用 ScanFlow 並擷取了多個咬合模型,請在 DTX Studio Clinic 中於上 頜或下頜按一下右鍵,然後按一下 Occlusions (咬合) 進行選取。

#### **重新開啟掃描病例**

局部擷取的口內掃描資料可以在掃描模組中重新開啟\*。

#### **附註**

這僅在用於擷取掃描資料的電腦上可行。

如要重新開啟掃描模組\*以編輯掃描、裁切、測量等:

- 1. 在患者記錄中,按一下 IO 掃描圖塊。
- 2. 按一下 Open in Medit Scan (在 Medit Scan 中開啟) 或 Edit in ScanFlow (在 ScanFlow 中編輯)。

<sup>\*</sup> 僅適用於 Windows 電腦和已用於擷取口內掃描資料的電腦上,其中包含 RAW 掃描資料的資料夾可以使用。需要合適的授權類型或訂閱 Plus+ 功能 Medit Scan 或 DEXIS IS ScanFlow 整合。必須安裝額外的 Medit Scan 和 DEXIS IS ScanFlow 軟體模組。

#### <span id="page-32-0"></span>**恢復 DEXIS IS ScanFlow 掃描**

本機擷取的口內掃描資料可以在 ScanFlow 中重新開啟以編輯掃描、進行其他掃描、裁切、測量等:

- 1. 在患者記錄中,選取 DEXIS IS 裝置的 IO 掃描圖塊。
- 2. 按一下 ••• 並選取 Resume in ScanFlow (在 ScanFlow 中恢復)。

#### **啟用進階 ScanFlow 功能**

啟用進階 ScanFlow 功能以在 IO CAM\* 模式下使用 DEXIS IS 3800 或匯入原始 DEXIS 裝置資料。

- 1. 在 DTX Studio Home settings (設定) 側邊欄中,按一下 DEXIS IS。
- 2. 停用 Launch ScanFlow in scan mode (在掃描模式下啟動 ScanFlow)。

\* IO CAM 僅在您擁有進階授權和 DEXIS IS 3800 裝置以編輯掃描、進行額外掃描、裁切、測量等時可使用。

# <span id="page-33-1"></span><span id="page-33-0"></span>**進行診斷或計劃治療**

在 DTX Studio Clinic 中開啟患者記錄可以檢視和檢查患者資料,並將發現和測量新增至患者記錄。

在 DTX Studio Home 中,選取 Patients (患者) 清單中的患者,然後按一下 Open patient ■ (開啟患者)。或者, 按兩下患者清單中的患者姓名或按 [O]。

功能取決於 DTX Studio Clinic 授權類型:

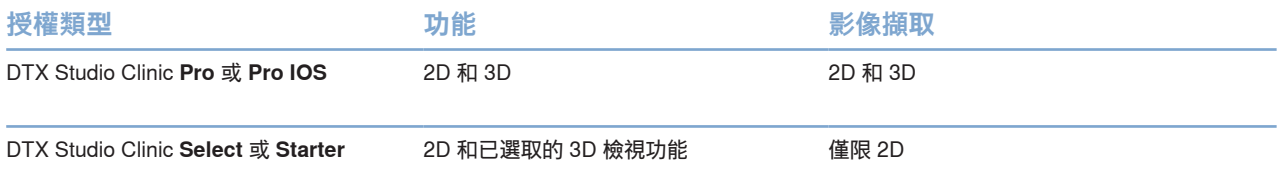

### 瀏覽 DTX Studio Clinic

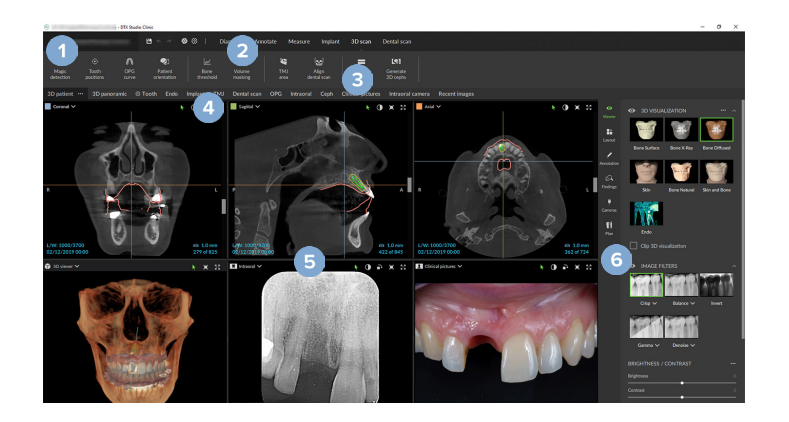

- 1 患者選單
- 2 選單列
- 3 工具列
- 4 工作區列
- 5 工作區 SmartLayout (智能輸出)
- 6 SmartPanel

### <span id="page-34-0"></span>使用患者選單

若要在 DTX Studio Clinic 中開啟患者選單,按一下左上角的 三。

#### 選單選項

- New (新增): 建立新診斷。
- Open (開啟): 開啟另一個既有的診斷。
- Save (儲存): 儲存開啟的診斷。
- Help (說明): 開啟說明文件網站。
- Contact support (聯絡支援部門): 開啟聯絡支援部門網站。
- Training videos (訓練影片): 開啟訓練影片網站。
- Keyboard shortcuts (鍵盤快速鍵): 顯示鍵盤快速鍵概觀。
- Product tour (產品導覽): 開啟指導您認識 DTX Studio Clinic 功能的產品導覽。
- Preferences (偏好設定): 變更設定,例如 Default workspace (預設工作區)、Performance (性能)、Image settings (影像設定)、3D viewer (3D 檢視器) 和 Tools (工具)。
- Close patient (關閉患者): 關閉 DTX Studio Clinic 視窗。

#### 操作

- Capture (擷取): 直接擷取資料。或者, 按一下選單欄的 < ...
- Import (匯入):匯入資料到開啟的診斷。
- Export (匯出): 匯出資料或患者診斷報告。
- Share (分享): 分享 3D 簡報。

#### 牙科圖表

患者的選單牙科圖表可提供開啟的診斷中牙齒狀態的概觀。

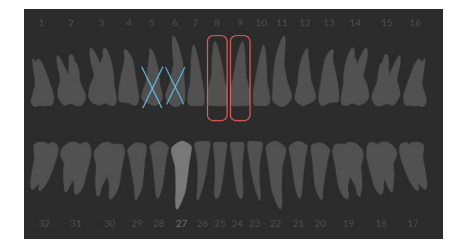

#### **附註**

如果患者小於八歲,會顯示兒童乳齒的牙科圖表。請記住,患者長大後,必須將牙齒手動變更為成人的牙科圖表

#### <span id="page-35-0"></span>**編輯牙齒圖表**

如要編輯牙科圖表,在牙科圖表上按一下牙齒,並選取下列項目之一:

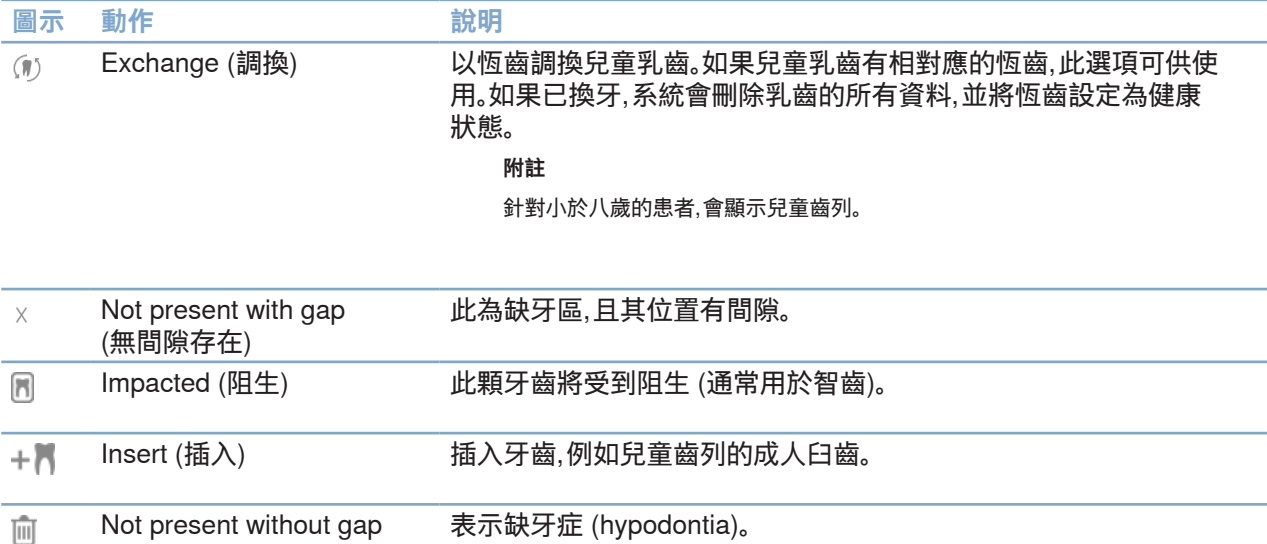

#### 診斷資料

在牙科圖表下方,開啟的診斷掃描及影像依據資料類型顯示,並依據取得日期排列。此處也顯示任何已完成 的植體計畫。

按一下圖塊即可包含或排除患者資料。

(不存在且無間隙)

- 3D X-ray (3D X 光) Y
- OPG (panoramic image) (OPG (全口影像))  $\sim$
- $\mathbf{R}$ Intraoral images (口內影像)
- [<1] Cephalogram (頭顱影像)
- 臨床照片  $\mathbf{R}$
- <u> 다.</u> Screenshots (畫面截圖)
- Face scan (表面掃描)  $\Omega$
- IO 掃描  $unw$

#### <span id="page-35-1"></span>**設定 3D 和 IO 掃描檢視器背景**

- 1. 在 Preferences (偏好) 視窗中,按一下 3D viewer (3D 檢視器)。
- 2. 選取 Solid color (純色)。
- 3. 在下拉式選單中選取一種顏色,或選取 Custom (自訂) 以選取任何其他顏色。
- 4. 按一下 OK (確定)。

<span id="page-36-0"></span>**設定預設影像縮放級別**

若要設定中所顯示影像的預設縮放級別:

- 1. 在 Preferences (偏好設定) 視窗中,按一下 Workspace (工作區)。
- 2. 在 Default image size (預設影像大小) 清單中,選取預設放大倍率值。
- 3. 按一下 OK (確定)。

### <span id="page-36-1"></span>透過檢視器進行互動

在檢視器中按一下右鍵的任意位置以存取一般檢視器操作。在物件 (例如,植體、標註、焦點區域...) 上按一 下右鍵,即可查看具體操作。

使用滑鼠在與檢視器互動。若要將預設 3D 檢視器控件變更為 DTX Studio Implant 或 Invivo,請前往 3D viewer (3D 檢視器) 偏好設定選單。

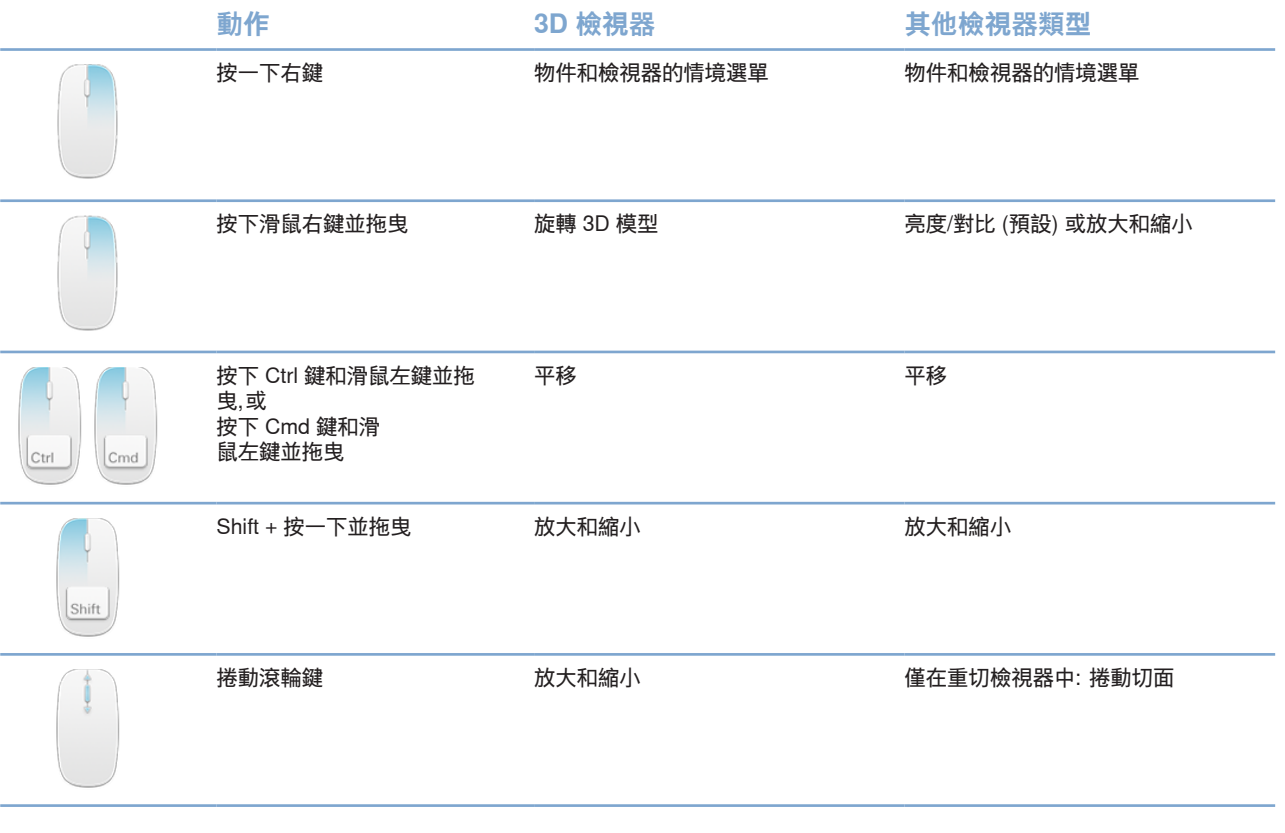

<span id="page-37-0"></span>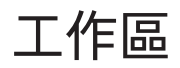

位工作區列或使用對應的快速鍵來選取一個工作區 (請參[閱 「學習資源與聯絡支援部門「,頁](#page-17-1) 18)。

**附註**

只有影像或資料已新增至診斷的工作區才會顯示。

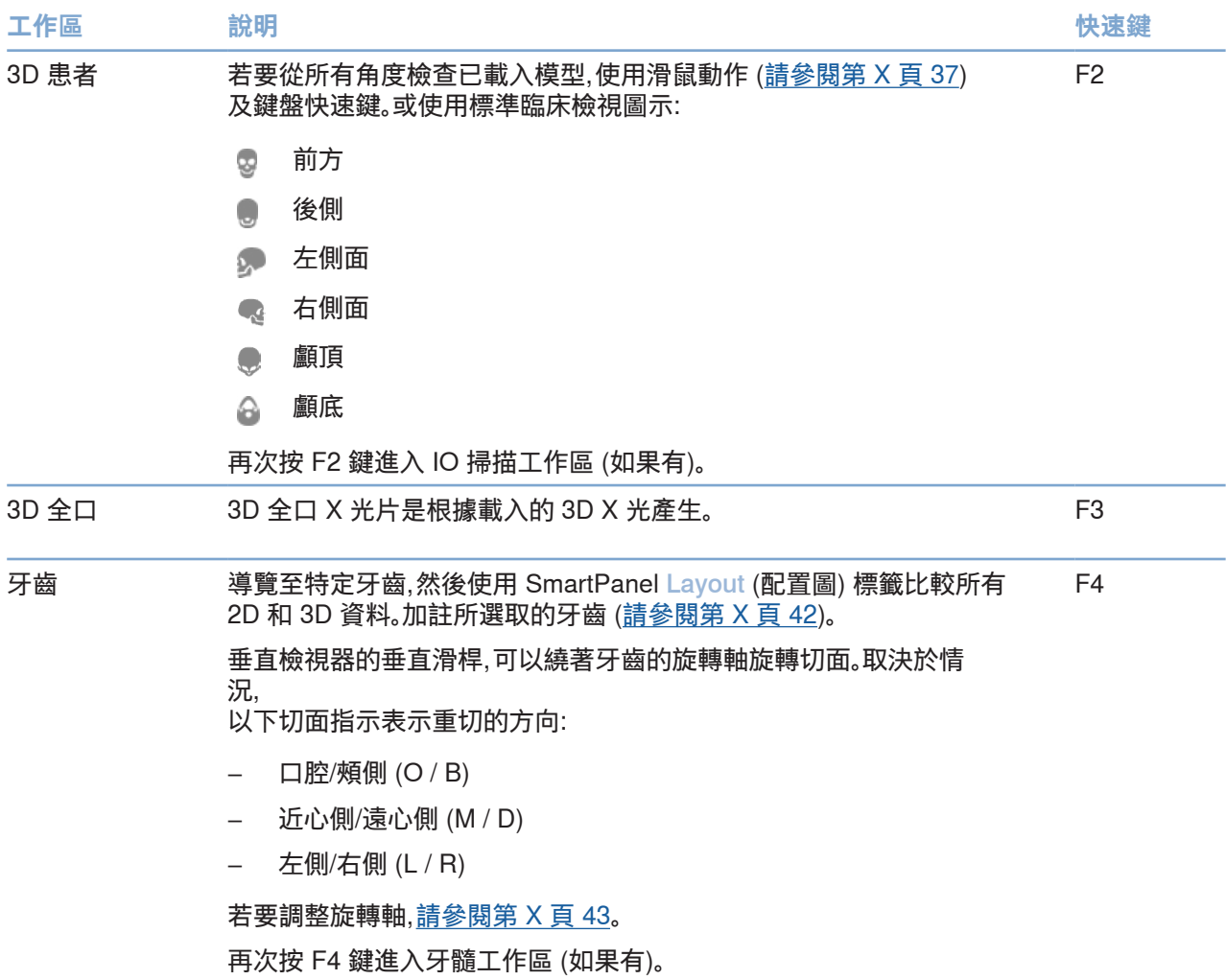

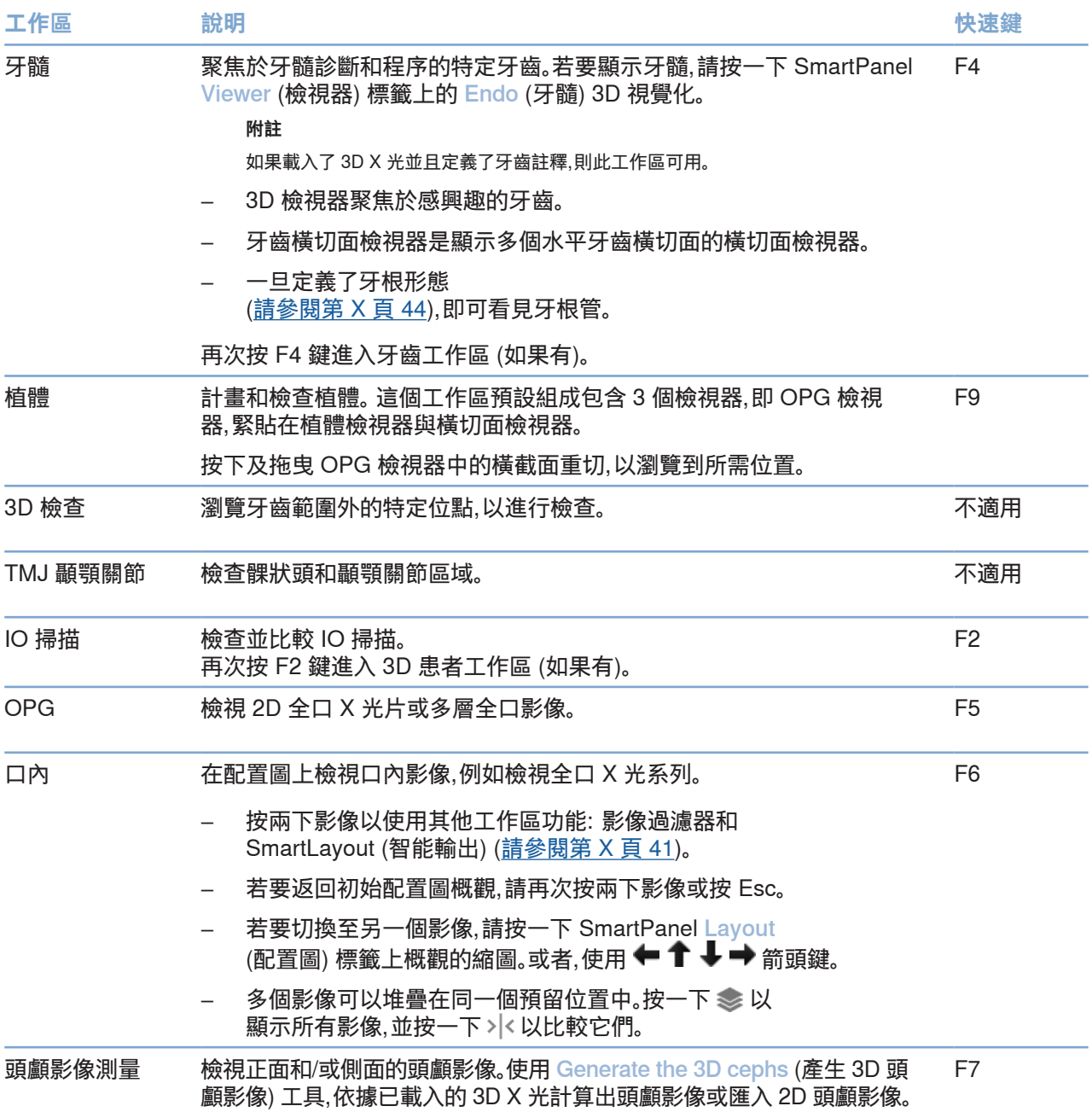

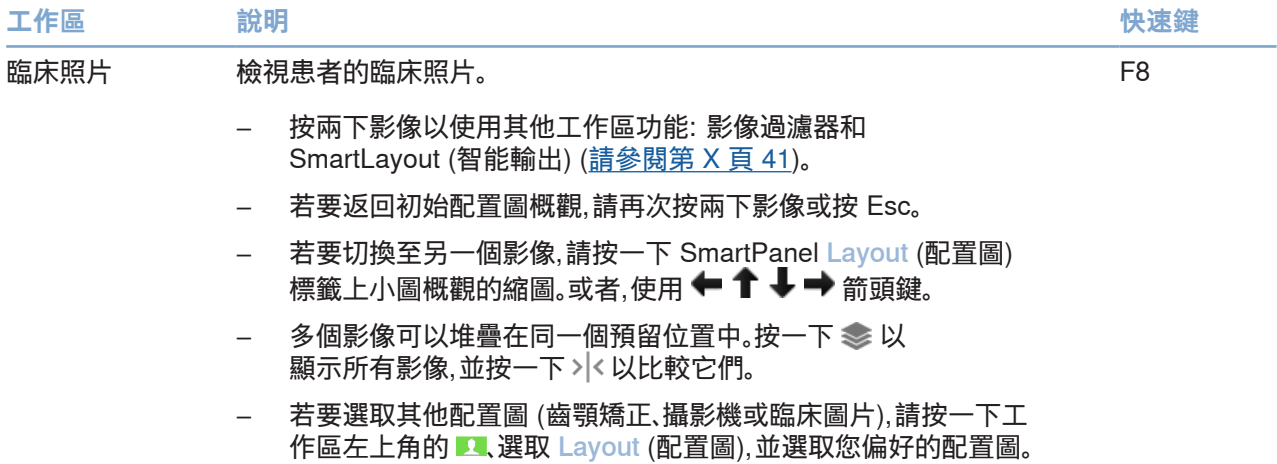

<span id="page-40-0"></span>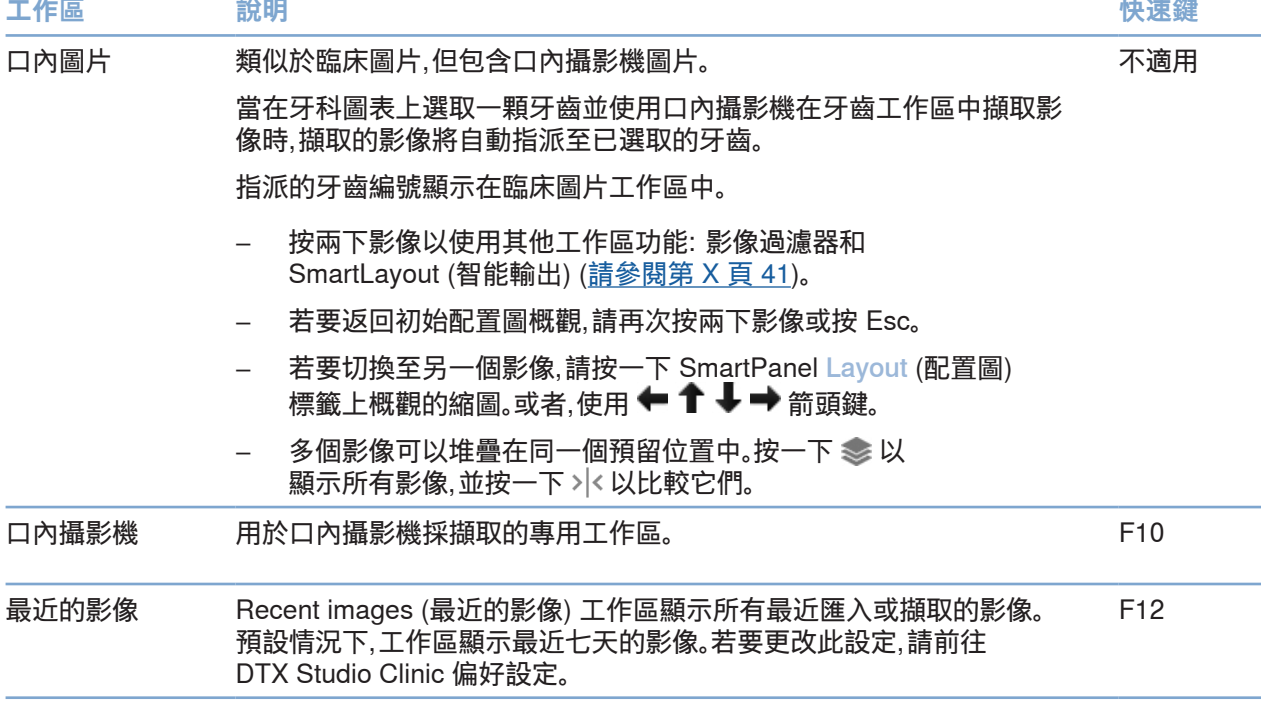

#### **自訂工作區**

- 1. 在 Preferences (偏好設定) 視窗中,按一下 Workspace (工作區)。
- 2. 在 Default workspace (預設工作區) 清單中,選取開啟 DTX Studio Clinic 時預設顯示的工作區。 標準設定為 Most recent data (最近的資料),與最新擷取或匯入的影像有關的工作區。
- 3. 或者,在 Recent images (最近影像) 欄位中變更要在 Recent images (最近影像) 工作區中顯示的影像的天數。預設值是 7。
- 4. 按一下 OK (確定)。

#### **使用 SmartFocus™ 顯示所有相關的牙齒資訊**

若要在受支援的檢視器中啟動 SmartFocus,請按下空格鍵。或者,按一下頂部選單欄上的 $\left\langle \!\! \cdot \right\rangle$ 。

- 請按一下牙齒區域以前往牙齒工作區,並選擇性將特定牙齒的資料載入檢視器。
- 按一下牙齒範圍之外的區域以前往 3D 檢查工作區。

#### <span id="page-40-1"></span>**使用 SmartLayout™ 自訂檢視**

透過 SmartPanel Layout (配置圖) 標籤,藉由新增或移除檢視器,並藉由變更檢視器比例來自訂工作區。

and the con-

- <span id="page-41-0"></span>– 若要在工作區新增另一個檢視器,請按一下 SmartPanel Layout (配置圖) 標籤上的圖塊。
- 再次按一下圖塊以從工作區中移除檢視器。
- 若要變更檢視器的比例,請拖曳其中一個窗幅分離器。
- 如要關閉檢視器,按一下左上角的視窗標題。選取 Close viewer (關閉檢視器)。或者,按下 [Q]。
- 若要按照模式、日期排序或首先顯示所選影像,請按一下 Sort by (排序) 下拉式選單, 然後選取 Modality (模式)、 Date (日期) 或 Selected first (首先選取的)。
- 若要儲存工作區配置圖,請按一下工作區標題旁邊的 ..., 然後選取 Save workspace layout (儲存工作區配置圖)。這個配置圖將設為新患者診斷時的預設 配置圖。若要重設檢視器,請按一下 Reset workspace (重設工作區)。

#### **將 IO 掃描與 3D X 光融合**

若要將 IO 掃描與 3D 患者工作區中的 3D X 光融合:

- 1. 按一下 IO scan (IO 掃描) 工具選單中的 Fuse with 3D X-ray (3) (與 3D X 光融合)。
- 2. 選取 IO 掃描並按一下 Next (下一步)。
- 3. 如有必要,請標示對應點,並使用Bone threshold (骨閾) 滑桿來調整影像。
- 4. 檢查對齊情況。
- 5. 按一下 Finish (完成)。

#### **使用縮圖列**

口內工作區及臨床照片工作區下方有縮圖列,其中包含新增至診斷但未顯示在工作區檢視器中的影像。

- 從縮圖列拖曳影像並將影像放進暫存區。
- 如果預留位置中已有影像,會被新影像取代,舊影像會被重新新增至縮圖列。

#### <span id="page-41-1"></span>**新增診斷發現**

SmartPanel Findings (發現) 標籤可讓您在牙齒層面上記錄牙齒病理、顎骨問題或其他診斷結果。

- 若要為牙齒新增預設的診斷發現,請在 Diagnose (診斷) 工具選單中, 或在 SmartPanel Findings (發現) 標籤上,按一下 Add finding <sup>EQ</sup> (新增發現)。 或者,藉由按一下發現上的 Screenshots  $\tilde{\omega}$  (畫面截圖) 以包含畫面截圖。
- 若要移除發現,請移動游標或選取發現,按一下 並選取 Delete (刪除)。
- 若要新增自訂診斷發現,請在搜尋欄位輸入自訂名稱並按下 Enter (輸入) 或按一下 Add (新增)。
- 如果需要,按一下下拉式選單以指派狀態。

#### <span id="page-42-0"></span>**附註**

在牙齒工作區中,牙科圖表上也會直觀地顯示狀態。 如果發現是在牙齒工作區新增,此發現則新增至該特定牙齒。 若在另一個工作區有其他發現,按一下牙齒編號預留位置並輸入牙齒編號,將此發現指派至特定牙齒。

SmartPanel 牙科圖表

在牙齒工作區和牙髓工作區中,牙科圖表顯示在 SmartPanel 標籤上。

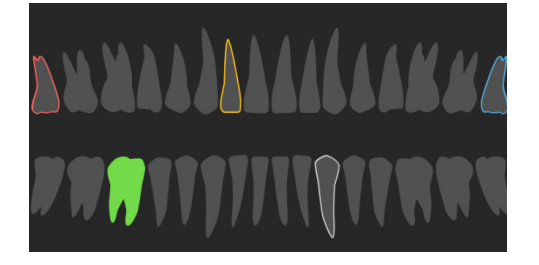

- 資料顯示在工作區的作用中牙齒會以綠色標示。
- 藉由按一下牙科圖表上的牙齒選取另一顆牙齒。
- 在牙科圖表下,按一下 以前往上一顆牙齒,或按一下 以前往下一顆牙齒。
- 有至少一個發現的牙齒會有彩色輪廓。 顏色取決於該發現的治療狀態。

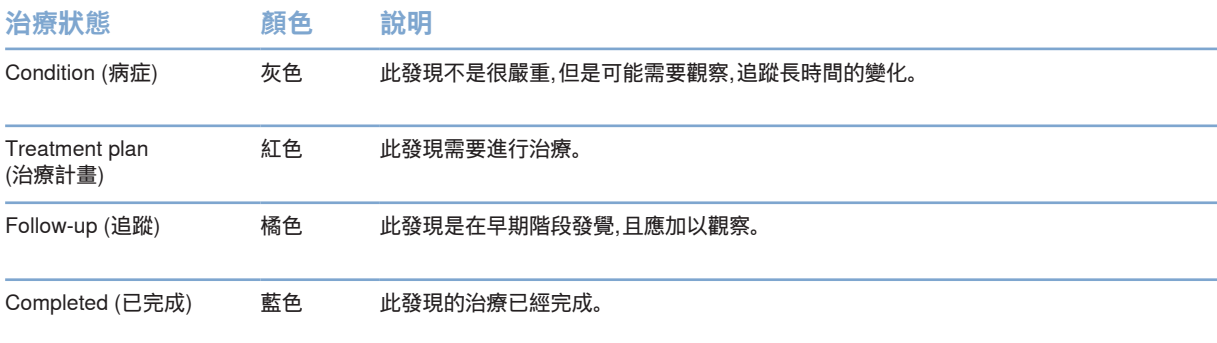

#### <span id="page-42-1"></span>**調整切片**

- 藉由捲動、按一下和拖曳重切線來移動切面。或者,將灰色滑桿移到右側。
- 藉由按一下並拖曳重切結尾之一來旋轉切面。在檢視器內拖曳 滑鼠,以圍繞檢視器的中心點旋轉影像資料。
- 切面位置已儲存。

<span id="page-43-0"></span>– 若要恢復至預設位置,請在切片檢視器上按一下右鍵並選取 Reset reslice axis (重設重切軸)。

#### **裁剪 3D 體積**

在 3D 患者、牙齒和 3D 檢查工作區的 SmartPanel Viewer (檢視器) 標籤,選取 Clip 3D visualization (裁剪 3D 視覺化),以隱藏部分 3D 立體圖形,並檢查立體圖形的特定區域。

#### **在工作區使用牙科口內攝影機**

使用 USB 牙科口內攝影機,直接在口內攝影機工作區或從另一個工作區中擷取口內影像:

- 1. 按一下 Intraoral camera (口內攝影機) 工作區標籤,或在任一工作 區中,按一下 SmartPanel Cameras (攝影機) 標籤。
- 2. 如果需要,按一下攝影機裝置圖塊。
- 3. 按下裝置按鈕以擷取影像。或者,按一下底部的 Capture image (擷取影像)。

#### **在臨床圖片工作區中編輯圖片**

按兩下要修改的影像。

- 若要翻轉、旋轉、裁剪或拉直臨床圖片,請右鍵按一下圖片並選取 相應的操作。 或者,按一下左上角工作區角落的 2。
- 若要對其他影像套用相同的修改,請在 SmartPanel Layout (配置圖) 標籤的小圖上按一下另一個影像。

### <span id="page-43-1"></span>工具

工具列提供您各種工具,可用於診斷、測量、計劃治療和編輯掃描資料。 並非所有工作區都提供所有工具。無法使用的工具會呈現灰色。

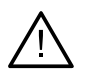

測量準確性取決於影像資料、使用的掃描器硬體、測量的校正,以及擷取設定。測量不會比影像的解析 度更精確。DTX Studio Clinic 軟體會根據使用者挑選的點報告數值 (四捨五入至小數點後一位)。

按一下工具列標籤之一,前往底層工具。

**警告**

#### **診斷標籤**

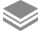

設定 3D 重切檢視器的切面厚度。在 3D 重切檢視器中按一下滑鼠左鍵並水平拖曳, 以設定 X 光厚度。按一下滑鼠右鍵以結束。

**附註**

若要設定預設切片厚度,請前往 DTX Studio Home 設定或 DTX Studio Clinic 偏好設定中的 Image settings (影像設定) 標籤。在右上方的下拉式選單中,選取 3D Reslices (3D 重切)、 Panoramic (全口) 或 Tooth (牙齒)。在 Slice thickness (切片厚度) 下拉式選單中,選取偏好厚度。

#### **診斷標籤**

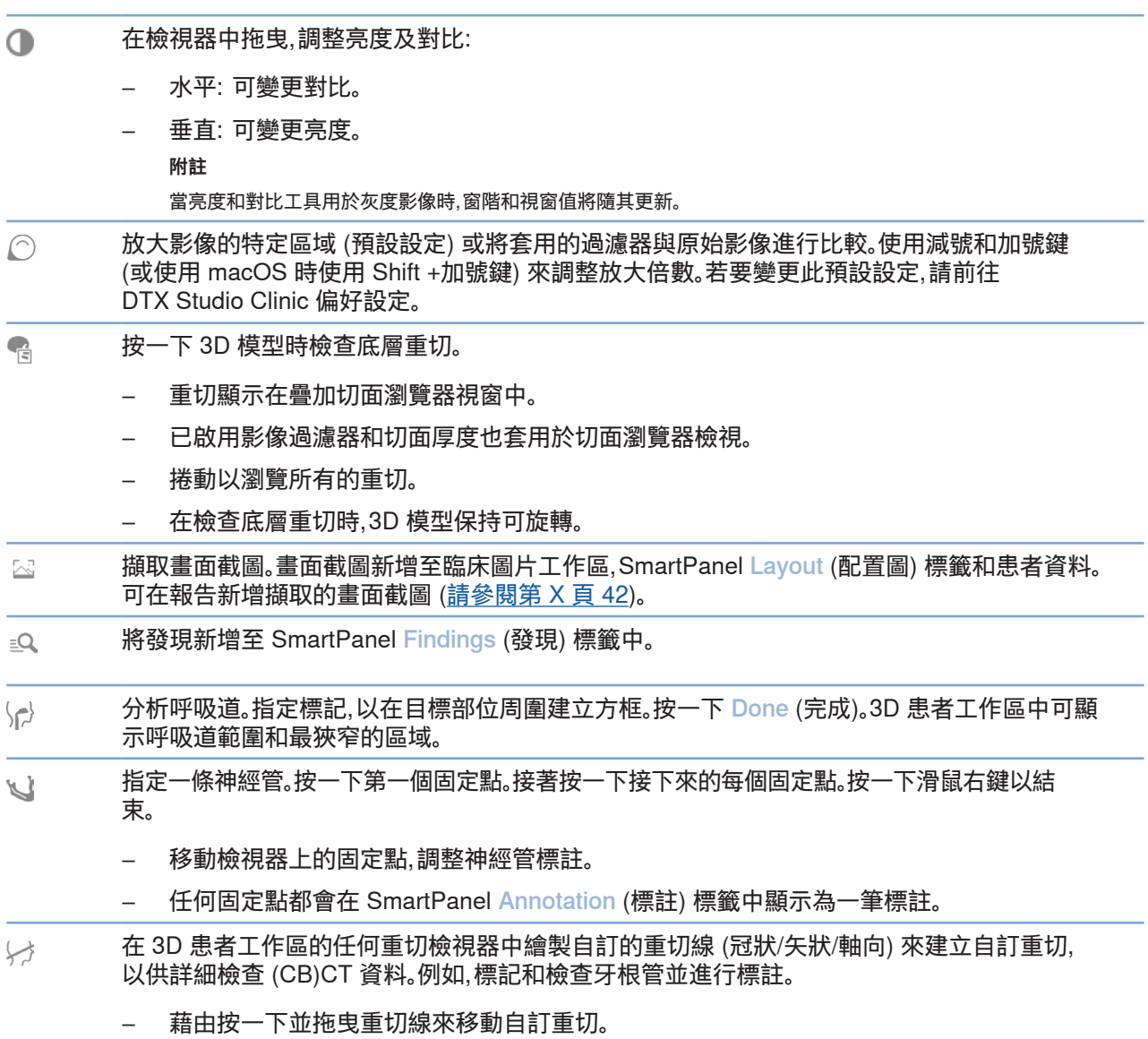

– 藉由按一下並拖曳重切結尾之一來旋轉自訂重切。

#### <span id="page-45-0"></span>**診斷標籤**

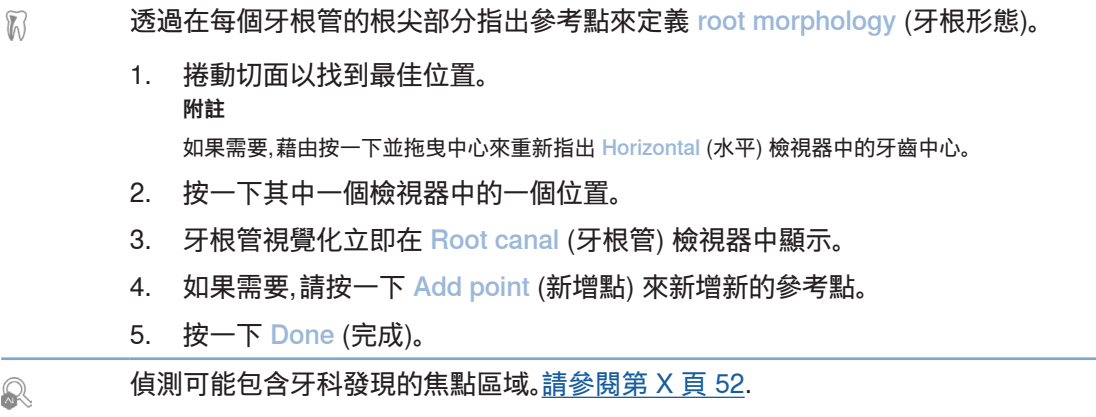

忽略偵測到的焦點區域。  $\hat{\mathbb{H}}$ 

### **Annotate (標註) 標籤**

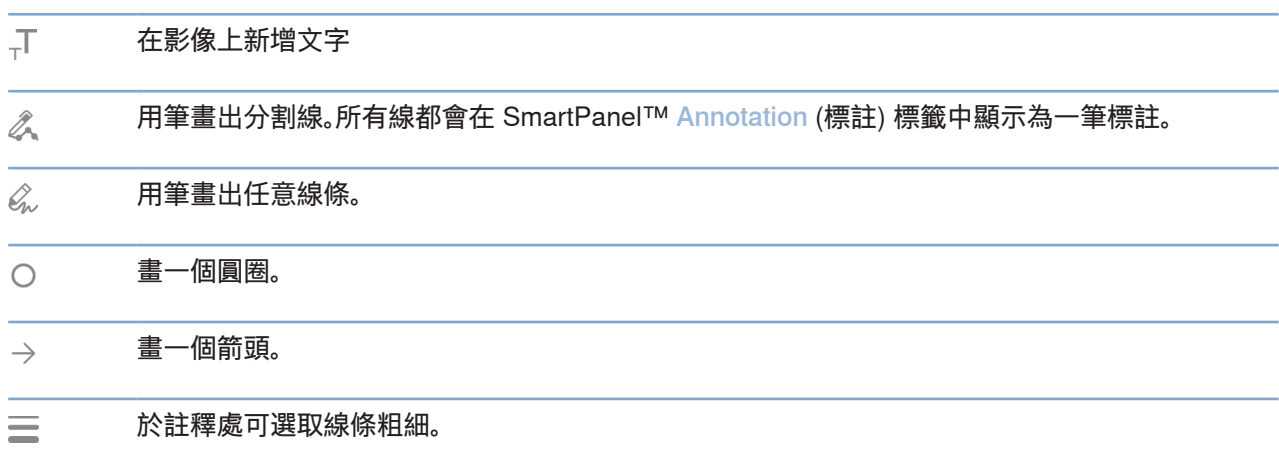

#### **Measure (測量) 標籤**

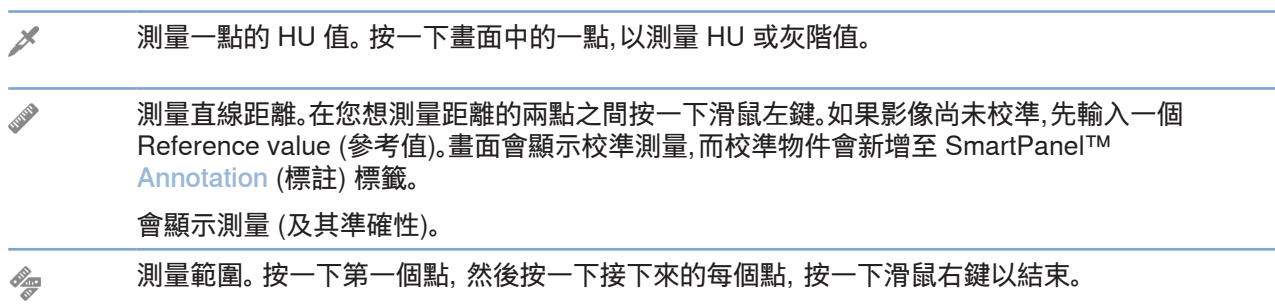

#### **Measure (測量) 標籤**

測量角度。 按取三個點。  $\mathcal{L}$ 

#### **計劃標籤**

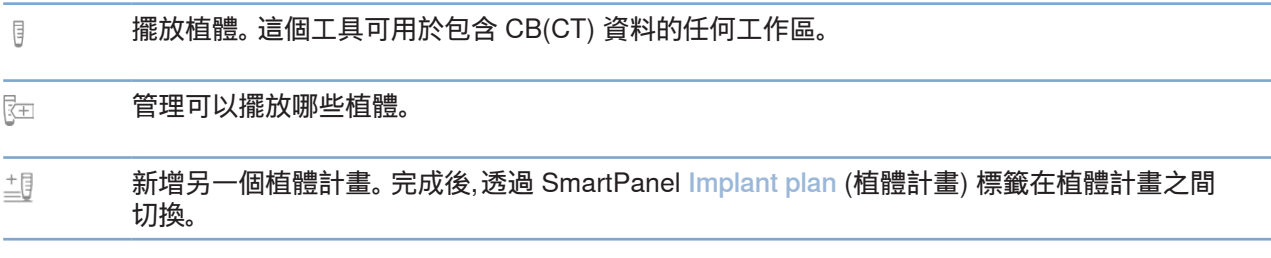

#### **3D X 光標籤**

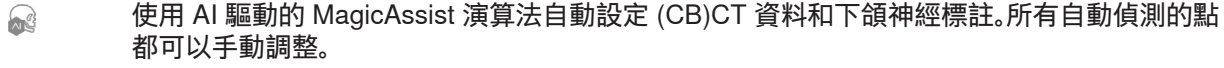

包含自動偵測屬性的 3D X 光由右下角的「Auto (自動)」標籤顯示。

- $\mathbf{C}$ 編輯患者模型的方向。 在 3D 檢視器中平移並旋轉 3D 患者模型,即可將模型轉到偏好的位 置。
	- 1. 按一下平移圖示 ,或旋轉圖示 (5,或按下 [Tab] 鍵以切 換旋轉和平移模式。所選取的模式以綠色顯示。
	- 2. 拖曳模型直到它與參考線正確對齊。
	- 3. 按一下 Done (完成)。
- 調整 OPG 曲線。 指示要求的控制點和牙齒。如果無法清楚看見牙齒,請捲動或使用右側的灰  $\bigcap$ 色滑桿調整重切轉軸的位置,到達可以顯示排牙的平面 (大約對齊咬合面)。

#### 如果需要,調整曲線:

- 按一下並拖曳各個控制點以調整曲線的形狀。
- 按一下曲線以新增新的控制點。
- 透過按下及拖曳周圍區域的方式,來移動整個曲線。
- $\frac{1}{2}$ 定義 TMJ 顳顎關節範圍。於精靈模式中,標示出髁狀頭位置。按一下 Done (完成)。TMJ 顳顎關節 工作區開啟時,可比較左右兩側的髁狀頭位置,並檢查顳顎關節區域。

#### **3D X 光標籤**

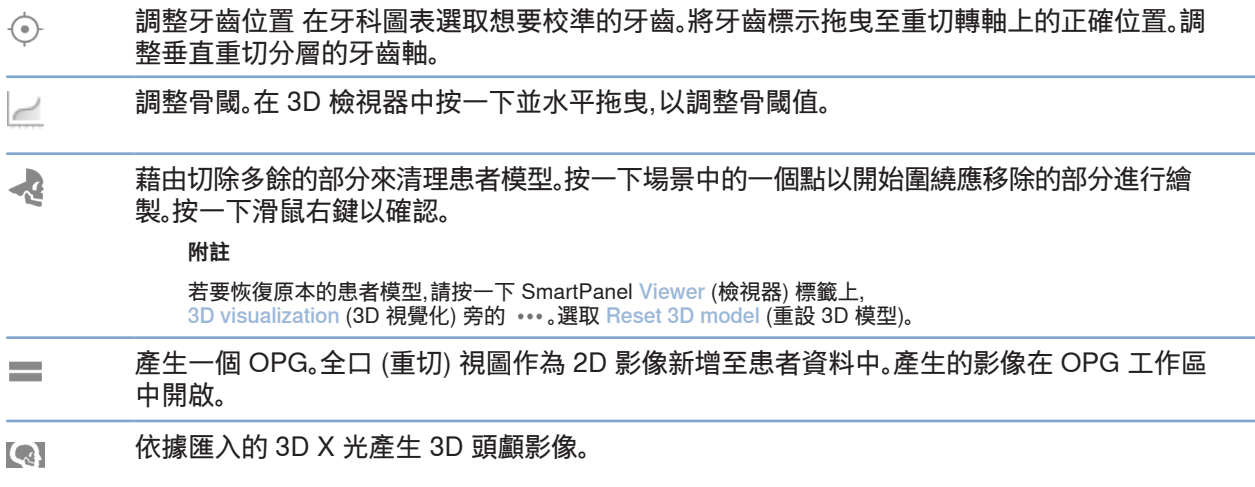

#### **IO 掃描標籤**

- 自動設定 IO 掃描。  $\sqrt{1000}$
- $\left\langle _{\begin{smallmatrix} \Theta _{A} \\ \Theta _{A} \end{smallmatrix}} \right\rangle$ 在 3D X 光上對齊或重新對齊 IO 掃描。
- 填滿目前在 IO 掃描工作區中可見的所有頜骨掃描和診斷掃描的孔洞。 選擇填滿小孔洞或全部孔洞。  $\Delta$ 按一下 Fill holes (填滿孔洞)。新增的材質以藍色表示。 \* 僅適用於 Windows。

#### <span id="page-48-0"></span>**IO 掃描標籤**

比較 IO 掃描以追蹤牙齦萎縮、牙齒磨損和其他差異。選取 IO 掃描以與參考掃描進行比較。  $\frac{1}{\sqrt{2}}$ 按一下 Finish (完成)。 預設情況下,將套用彩色的距離圖。在 SmartPanel™ Viewer (檢視器) 標籤上,選取 Overlay

(覆蓋) 以顯示兩個對齊的掃描。透過關閉 Scan comparison (掃描比較) 開關以停用比較。

使用 SmartSetup 計算虛擬牙齒。  $\frac{0}{2}$ 

### <span id="page-48-2"></span>報告

#### **建立報告**

若要建立包含發現或作為患者相關信件模板的報告:

- 1. 在 DTX Studio Clinic 中,開啟患者選單。
- 2. 按一下 Export (匯出) 並選取 Report (報告)。
- 3. 選取一種報告模板。
- 4. 按一下 Export report (匯出報告)。
- 5. 報告以可編輯的 odt 格式匯出,並在預設文字編輯器中開啟, 例如 Microsoft Office、LibreOffice、OpenOffice Writer。
- 6. 如果需要,進行任何變更。
- 7. 儲存報告。

#### **新增自訂實踐標誌**

在預設情況下,DTX Studio Clinic 圖示已新增至報告標題。若要新增自訂標誌:

- 1. 在 DTX Studio Home settings (設定) 側邊欄中,按一下 General (一般)。
- 2. 按一下 Browse (瀏覽)。
- 3. 選取一個新標誌。
- 4. 按一下 Open (開啟)。
- 5. 按一下 OK (確定)。

### <span id="page-48-1"></span>開啟 DTX Studio Implant

#### <span id="page-49-0"></span>**連接 DTX Studio Clinic 和 DTX Studio Implant**

- 1. 在 DTX Studio Home settings (設定) 側邊欄中,按一下 DTX Studio Implant。
- 2. 按一下 Browse (瀏覽) 前往已安裝 DTX Studio Implant 的電腦位置。
	- **附註**

如需手動將患者資料新增至 DTX Studio Implant 中的患者記錄,請設定患者資料的位置;前提是如果 DTX Studio Implant 中已有患者記錄,或口內掃描已匯出至 DTX Studio Implant 但尚未與 3D X 光對齊。

3. 按一下 OK (確定)。

#### **啟動 DTX Studio Implant**

- 1. 選取患者清單中的患者記錄。 **附註** 這名患者必須至少有一個可用的 3D X 光。
- 2. 按一下Implant <sup>(p)</sup> (植體)。
- 3. 選取 Open existing patient (開啟現有患者) 或 Export to new patient (匯出至新患者)。
- 4. 如果有一個以上的 3D X 光,請選取適當的圖塊。
- 5. 按一下 Export (匯出)。
- 6. 此時會顯示成功訊息。按一下 OK (確定)。
- 7. 就會建立患者記錄,且/或開啟於 DTX Studio Implant。

### <span id="page-49-1"></span>訂單與合作夥伴合作

#### **訂購手術計畫、手術模板或贋復**

- 1. 選取患者清單中的患者記錄。
- 2. 按一下 Collaborate <> (合作)。
- 3. 将游標移動到 Surgery plan (手術計畫)  $\overline{J}$ L, Surgical template (手術模板)  $\widehat{\mathbb{N}}$  Restoration  $\widehat{\mathbb{W}}$  (贋復) 上。
- 4. 按一下 Select (選取)。
- 5. 選取要寄給牙技所或臨床醫師的患者資料。
- 6. 按一下 Continue (繼續)。
- 7. 在 DTX Studio Go 上建立草稿訂單。補上缺失的資料並將訂單寄至連結的牙技所或醫師。
- 8. 在側邊欄按一下 Orders : (訂單) 以檢視所有訂單。

**附註**

請注意,根據各國規範,在《使用說明》中詳述的產品,有部分可能尚無法於所有市場出售或獲得授權出售。

#### <span id="page-50-0"></span>**與合作夥伴建立連接**

一些第三方合作夥伴可以提供直接整合至 DTX Studio Clinic 中的服務。訂單可以在 DTX Studio Clinic 中建 立並提交給合作夥伴的網絡。

如果您所在地區有可用的服務供應商,請先在 DTX Studio Go 中連結您的合作夥伴帳戶。

- 1. 按一下 Collaborate  $\Leftrightarrow$  (合作)。
- 2. 將游標移動到合作夥伴名稱上並選取 Set up (設定)。
- 3. 按一下 Continue (繼續)。
- 4. 按照 DTX Studio Go 中的說明完成連接。

#### **直接從合作夥伴處訂購**

在 DTX Studio Go 中連接合作夥伴帳戶後,您就可以使用他們的服務了。

- 1. 按一下 Collaborate  $\Leftrightarrow$  (合作)。
- 2. 將游標移動到合作夥伴名稱上並按一下 Select (選取)。
- 3. 選取您要傳送的患者資料。
- 4. 按一下 Continue (繼續)。
- 5. 檔案已上傳。
- 6. 在合作夥伴網站上繼續訂購流程。
- 7. 提交後,訂單將新增至患者記錄中的 Orders (訂單) 概覽中。

#### **檢視合作夥伴病例或新增新資料**

- 1. 選取患者清單中的患者記錄。
- 2. 按一下 Orders (訂單) 標籤。
	- 按一下 View case (檢視病例) 以在合作夥伴網站上開啟病例。
	- 按一下 Add new data (新增新資料) 以提交新資料至病例。

# <span id="page-51-1"></span><span id="page-51-0"></span>**焦點區域偵測**

### 什麼是焦點區域偵測?

DTX Studio Clinic 允許自動偵測 2D 口內 X 光影像 (IOR) 上的焦點區域。IOR 擷取裝置可以是數位感應器或 模擬 PSP 板。

焦點區域偵測是一種 AI 驅動的演算法 (人工智慧),使用影像分割的神經網路以定位感興趣的區域,其中牙 科發現或擷取假影可能存在。核准的焦點區域會自動轉換為該患者的診斷結果。

支援的牙科發現焦點區域是齲齒、根尖病變、牙根管缺損、邊緣缺損、骨質流失和牙結石。

用於擷取假影的支援的焦點區域是重疊和刮痕。

### 使用焦點區域偵測

當擷取或匯入口內影像時,會自動執行焦點區域偵測,以檢查影像是否包含需要特別注意的區域。您可以透 過影像上方的藍線看到這一點。

如果影像顯示潛在的牙科發現,藍色 Focus Area Detection (焦點區域偵測) 圖示 **<sup>。2</sup> 會顯示在影像的左上角**, 並具有一個數字,表示牙科發現的數量。

當影像不包含藍色圖示時,可能並未偵測到可能的牙科發現,或者並未檢查影像。這並不代表沒有潛在的牙科 發現。使用此功能時應謹慎。

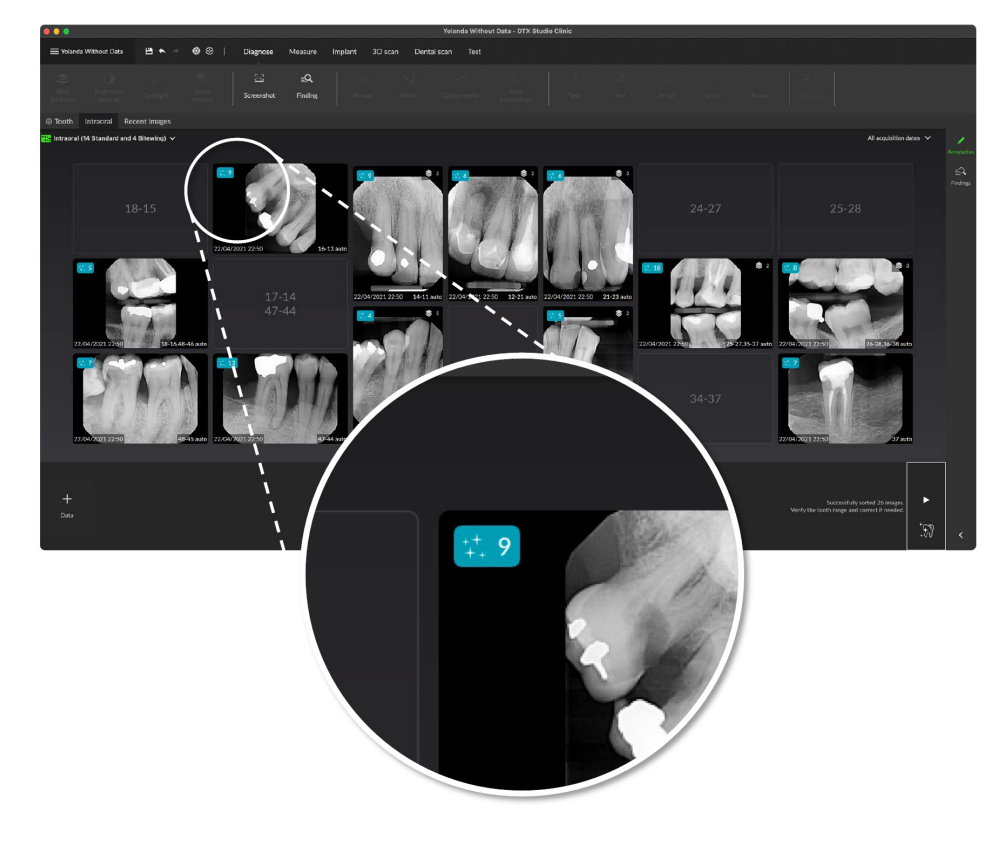

E 原

按一下影像將其開啟。使用焦點區域註標註在口內影像上顯示焦點區域。這些標註會顯示牙齒編號 (如果已 知) 和偵測到的潛在牙齒發現的類型。

將游標懸停在焦點區域上時,可以看到潛在牙科發現的去向。

分析完成後,選擇透過在焦點區域上按一下左鍵以接受潛在的牙科發現,或在焦點區域上按一下右鍵以拒 絕。

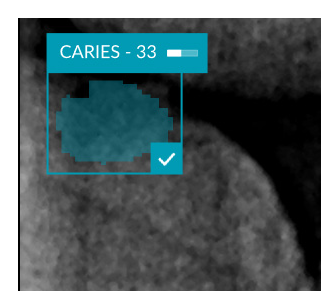

如果您選擇接受它,焦點區域會變為黃色並自動變成診斷結果。它將新增至 SmartPanel Findings (發現) 標籤。 焦點區域也列在 SmartPanel Annotation (標註) 標籤上,並且可以使用 SmartPanel™ 可見性功能的可見性圖 示顯示或隱藏。

#### 重疊和刮痕

焦點區域偵測也可以檢查多個牙齒和/或刮痕的可能重疊。如果偵測到重疊或刮痕,右下角會顯示一則通知。

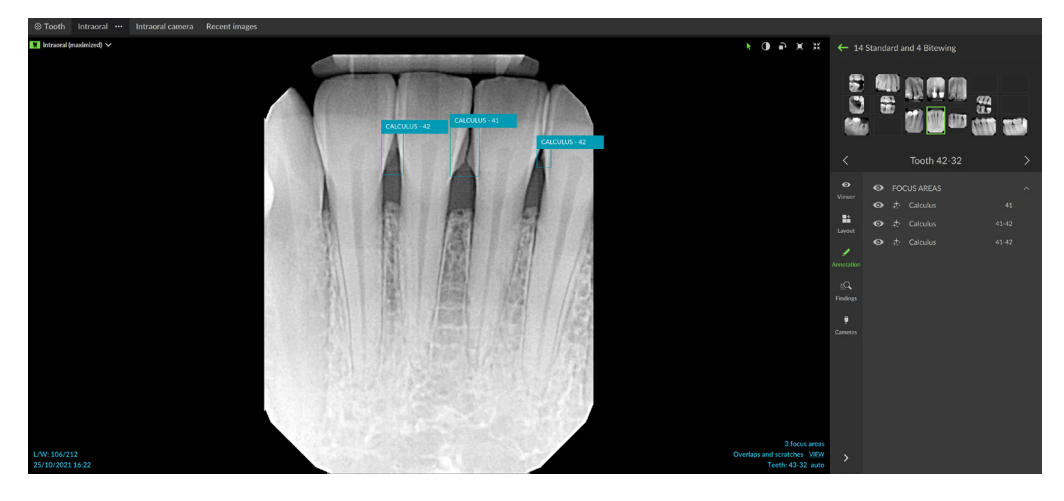

按一下 View (檢視) 以檢查通知。

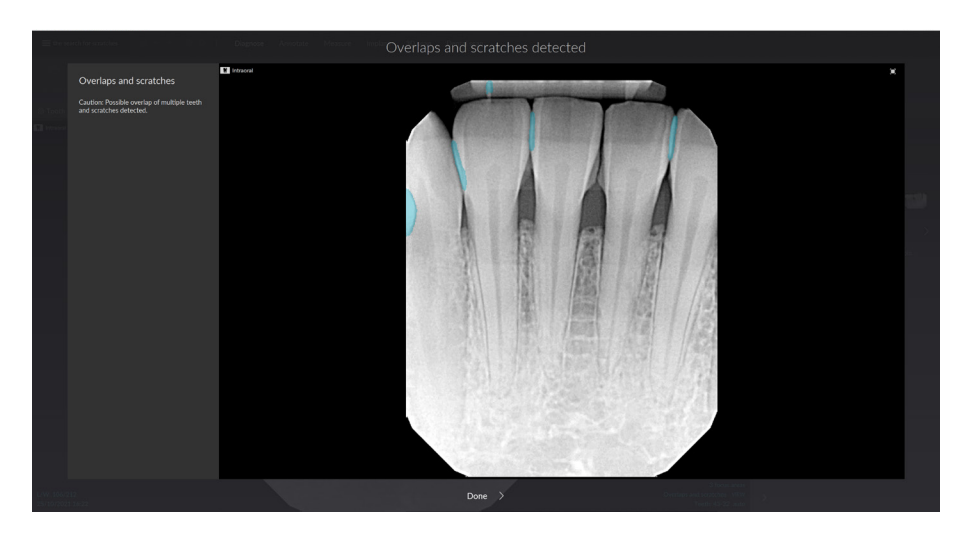

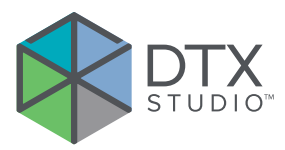

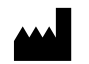

Nobel Biocare AB Box 5190, 402 26 Västra Hamngatan 1, 411 17 Göteborg, Sweden

#### www[.nobelbiocare.com](http://www.nobelbiocare.com)

#### **澳洲經銷商:**

Nobel Biocare Australia Pty Ltd Level 4/7 Eden Park Drive Macquarie Park, NSW 2114 Australia

電話: +61 1800 804 597

CH REP

#### **CH 進口商/代表:**

Nobel Biocare Services AG Balz Zimmermann-Strasse 7 8302 Kloten **Switzerland** 

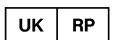

#### **UK 負責人:**

Nobel Biocare UK Ltd. 4 Longwalk Road Stockley Park Uxbridge UB11 1FE United Kingdom

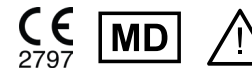

ifu.dtxstudio.com/symbolglossary  $\mathbf{H}$ ifu.dtxstudio.com

GMT 88623 — zh-Hant — 2024-02-02© Nobel Biocare Services AG, 2024 保留所有權利。

Nobel Biocare、Nobel Biocare 標誌以及所有文中提及的其他商標,若無另外說明或可由上下文之文意明確推知,均為 Nobel Biocare 之商標。iPad® 是 Apple® Inc. 的註冊商標;Adobe® 是 Adobe Systems Incorporated 在美國和/或其他國家的註冊商標。Windows® 是 Microsoft® Corp.的註冊商標。本文件 中的產品圖片並非全部依照實物比例繪製。所有產品圖片僅用於說明目的,可能不完全代表產品。

#### **紐西蘭經銷商:**

Nobel Biocare New Zealand Ltd 33 Spartan Road Takanini, Auckland, 2105 New Zealand

電話: +64 0800 441 657

#### **土耳其經銷商:**

EOT Dental Sağlık Ürünleri ve Dış Ticaret A.Ş Nispetiye Mah. Aytar Cad. Metro İş Merkezi No: 10/7 Beşiktaş İSTANBUL 電話: +90 2123614901